# **MODUL PELATIHAN SKETCHUP BASIC**

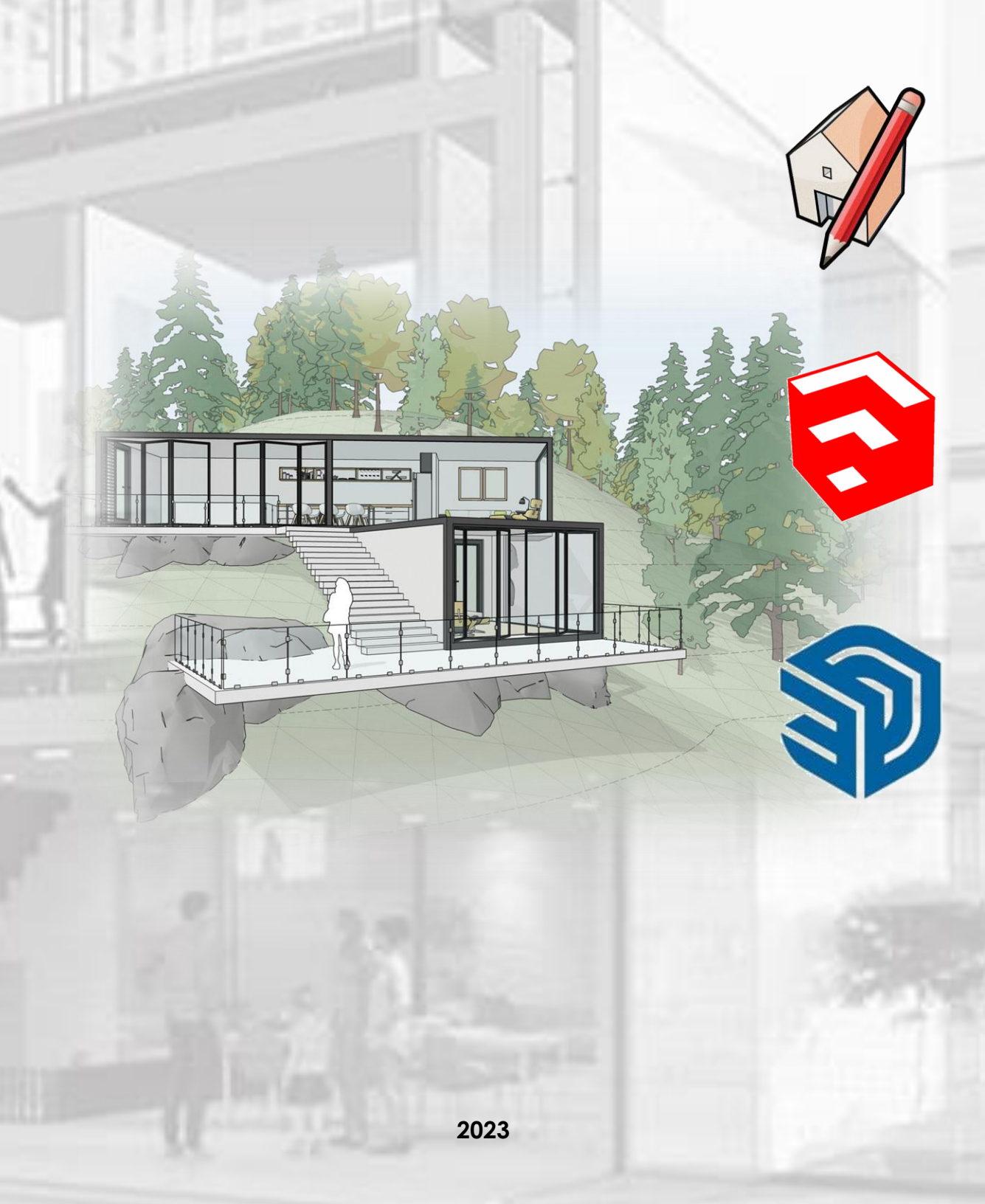

# **DAFTAR ISI**

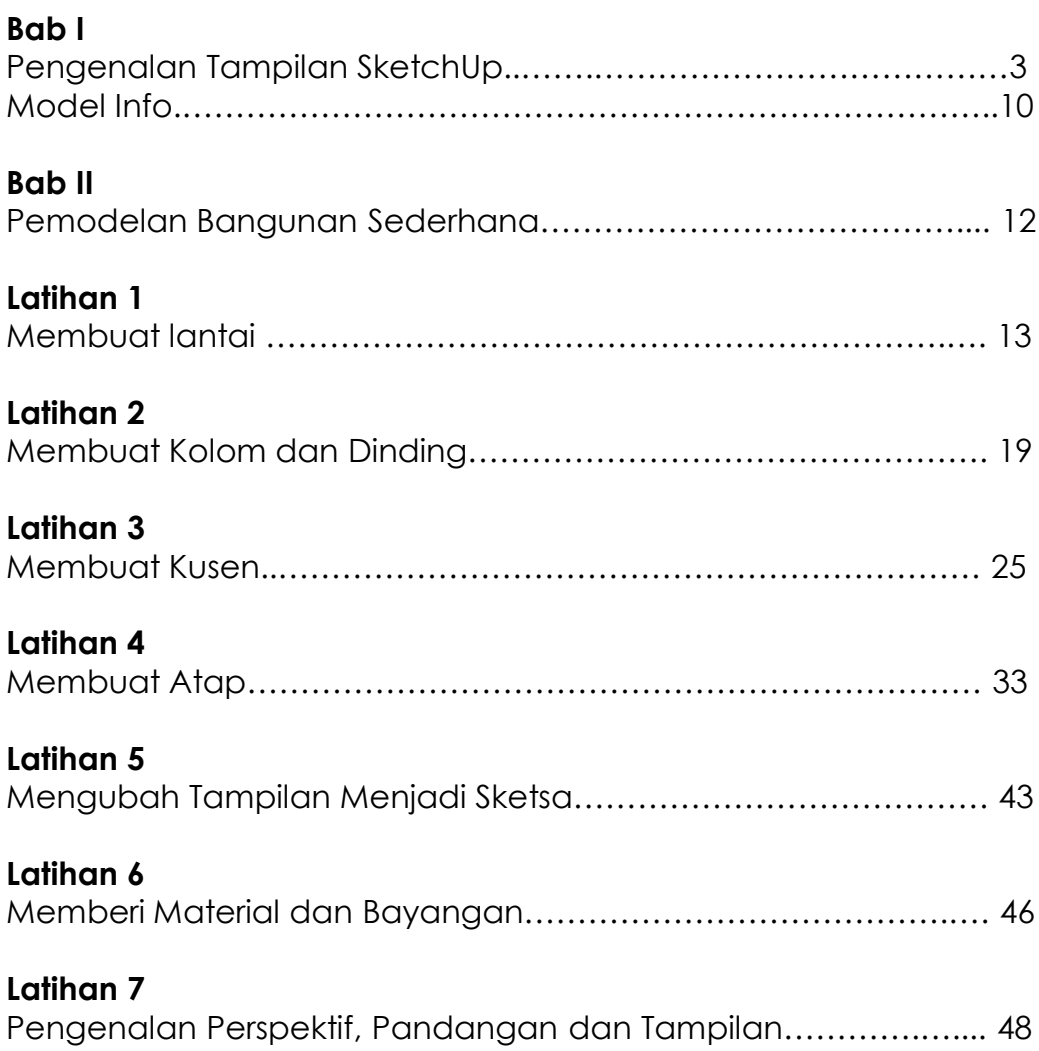

### **BAB I**

#### **PENGENALAN TAMPILAN SKETCHUP**

SketchUp adalah perangkat lunak yang digunakan untuk membuat desain dan model 3D dengan cara yang sederhana dan intuitif. Dengan menggunakan SketchUp, Anda dapat membuat gambar visual dari berbagai proyek, seperti desain arsitektur, desain interior, perencanaan perkotaan, dan rekayasa mesin.

Salah satu kelebihan utama dari SketchUp adalah antarmuka pengguna yang ramah dan mudah digunakan. Sehingga Anda tidak perlu memiliki pengetahuan teknis yang mendalam atau keahlian khusus dalam desain 3D untuk bisa menggunakannya. Fitur yang tersedia dalam SketchUp mudah dipahami dan dapat digunakan dengan cepat, sehingga Anda dapat dengan mudah membuat model 3D yang akurat dan menarik.

Satu hal yang membuat SketchUp banyak diminati adalah kemampuannya untuk berkolaborasi. Anda dapat berbagi proyek dengan rekan tim atau klien Anda, sehingga memungkinkan untuk mendapatkan masukan dan feedback dari mereka. SketchUp juga mendukung ekspor dan impor berbagai format file, sehingga Anda dapat berbagi model Anda dengan perangkat lunak desain lainnya.

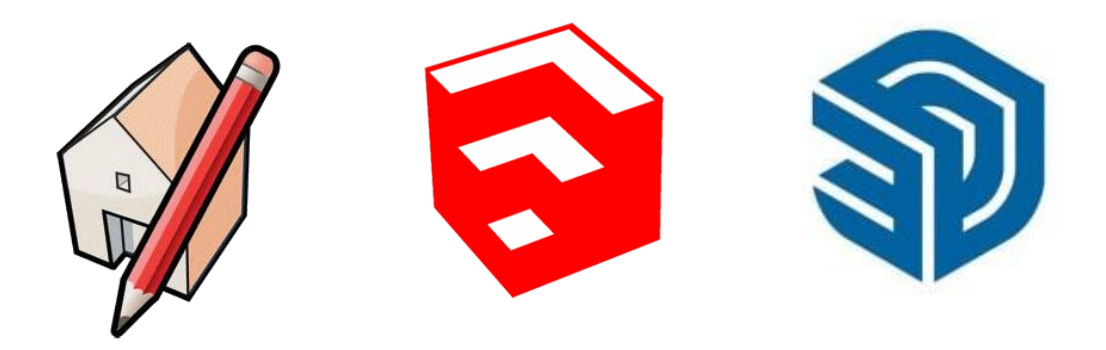

Pada instalasi pertama, setiap anda memulai klik ikon Google SketchUp, anda akan ditunjukkan sebuah window awal yang berisi pilihan tampilan bidang kerja (template) sesuai keinginan anda. Untuk Workshop ini, pilih **Simple Template - Meters**

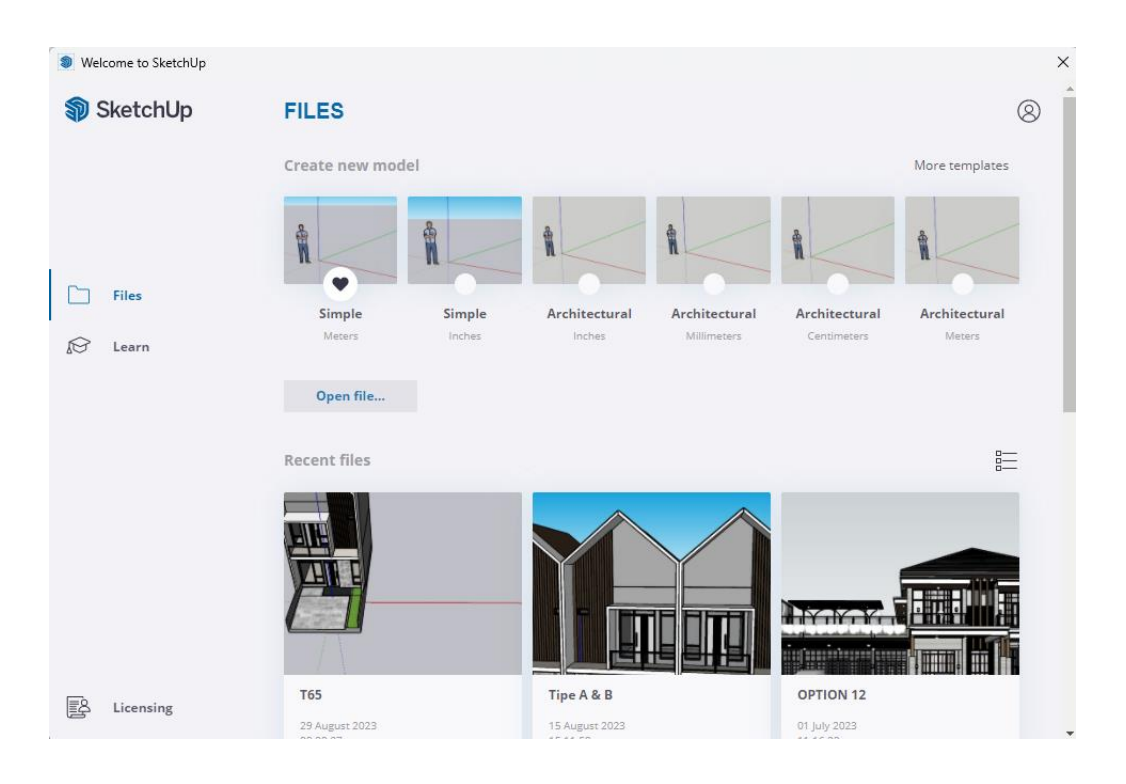

### **Tampilan Awal Layar Sketchup**

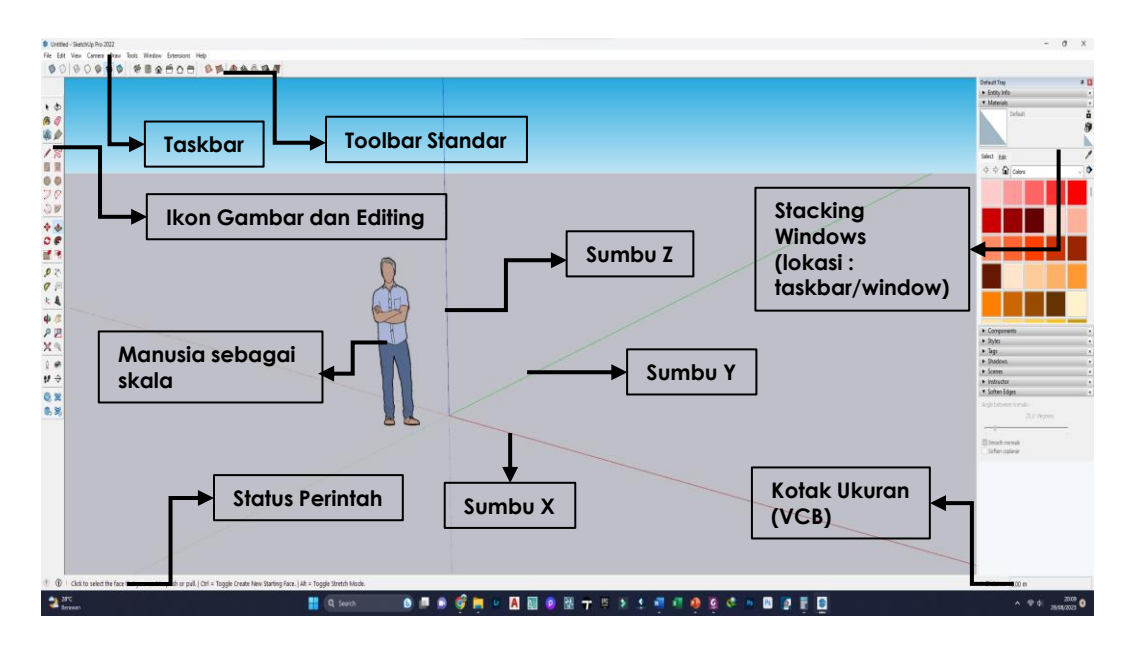

**Catatan: untuk mengatur toolbar dan ikon yang dipakai, klik view/toolbars**

**Ikon Gambar Dan Editing (Drawing And Editing Tools):** Set ikon ini digunakan untuk membuat bentuk geometri **(Line, Arc, Rectangle, dll)**, mengukur obyek **(Measure, Protractor)**, dan memanipulasi obyek **(Move, Rotate, Puss/Pull, dll).** Sebagian akan dijelaskan dalam buku ini.

**Sumbu Kartesius:** ketika anda membuka file baru **(file/new)**, dalam tampilan akan ada tiga garis sumbu merah, hijau dan biru. Anda dapat menonaktifkan dengan klik **View/Axes**

**Status Perintah:** area ini memiliki dua tujuan; ketika anda meletakkan kursor diatas ikon, deskripsi ikon tersebut muncul. Ketika anda menggunakan sebuah ikon, perintah terkait akan muncul untuk memandu anda, seperti **"Select start point"** atau **"Enter value".**

**Kotak Ukuran (Value Control Box (VCB)):** kotak ini digunakan untuk memasukkan nilai ukuran dan menunjukkan informasi numeric. Jika anda menggunakan ikon yang membutuhkan ukuran/besaran, maka anda dapat mengetikkan nilainya dan angka akan tertera pada kotak ini.

**Stacking Windows:** kotak window ini mungkin akan anda butuhkan ketika menggambar. Kotak-kotak ini dapat dibuat saling lengket satu dengan yang lain, dan anda dapat mengecilkan **(minimize)** tampilannya sehingga yang muncul hanya nama window-nya.

**Catatan:** Untuk menjalankan program ini dengan lebih baik dan efisien, disarankan untuk menggunakan mouse 3 tombol (kiri, tengah dan kanan) dengan fungsi masing-masing tombol sebagai berikut:

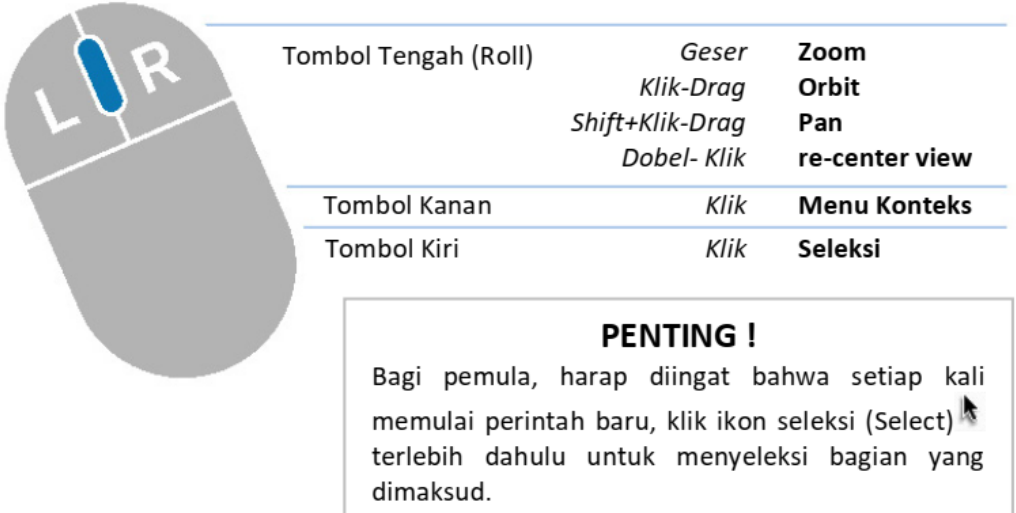

# **Ikon Set Besar (Large Tool Set)**

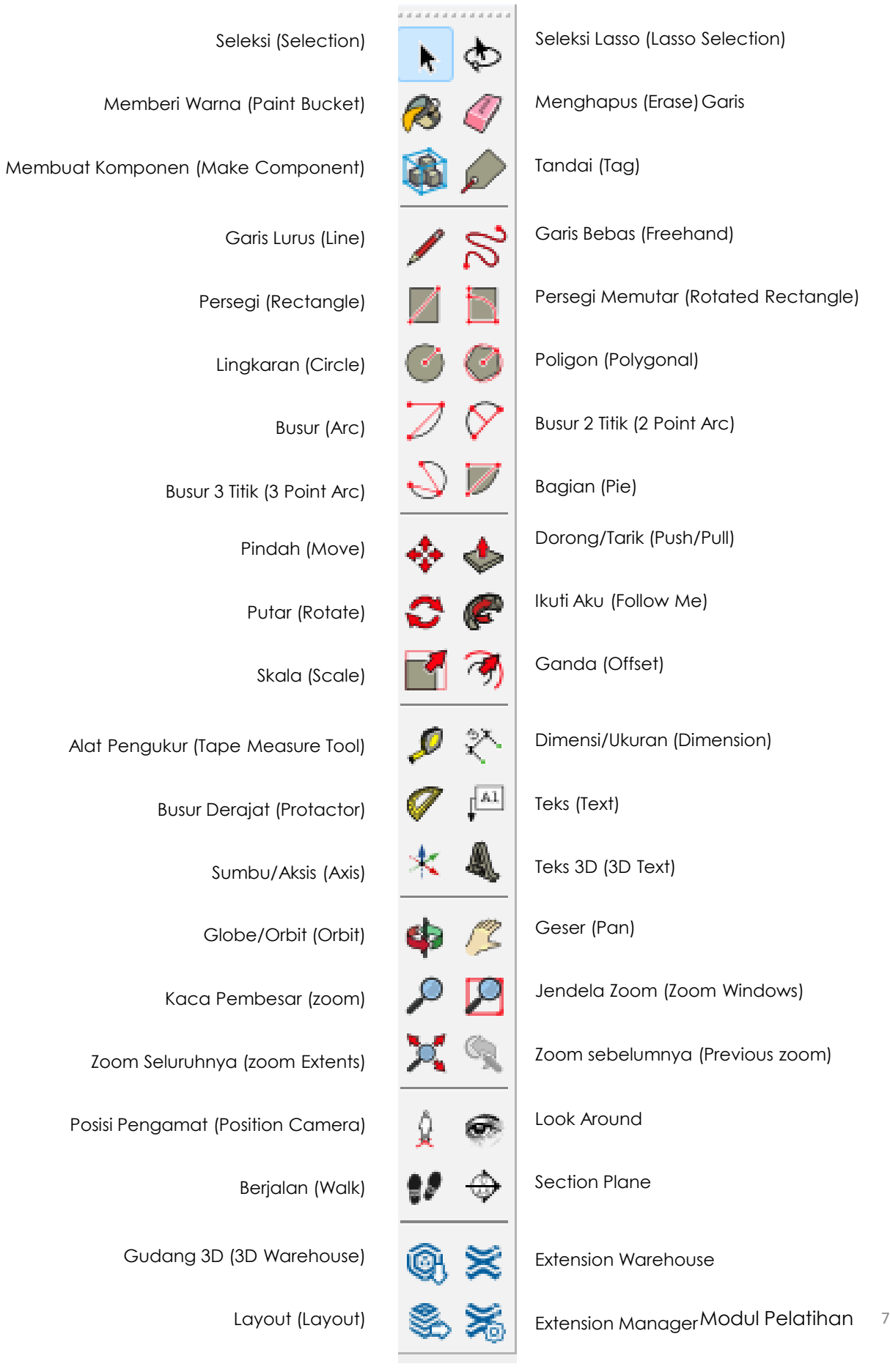

# **Gaya Tampilan (Face Style)**

Wireframe (garis terlihat)

Solid dengan warna

Monokromatis

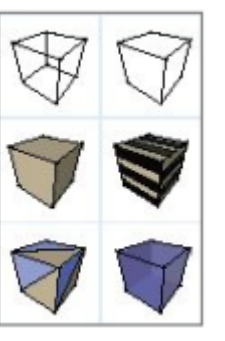

Solid (garis tersembuyi)

Solid dengan tekstur

X-Ray

# **Proyeksi (Standard Views)**

Isometri

Tampak Depan

Tampak Belakang

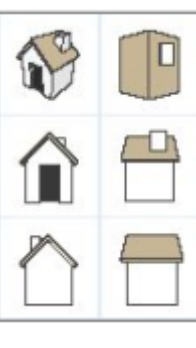

Tampak Atas

Tampak Kanan

Tampak Kiri

## **Kotak Pasir (Sandbox Tools)**

Dari Garis Kontur

Menekan/Menarik jarrng-jaring

Menurunkan bidang datar ke bidang kontur

Menekuk Garis Tepi

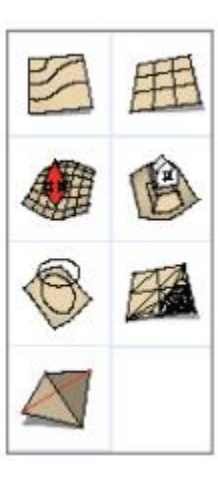

Dari Awal

Menaikkan bidang kontur ke bidang datar

Menambah Detail

**Catatan : Tiap versi sketchup mungkin akan berbeda jumlah ikon toolbar yang tersedia**

### **Inference (Panduan) dari SketchUp**

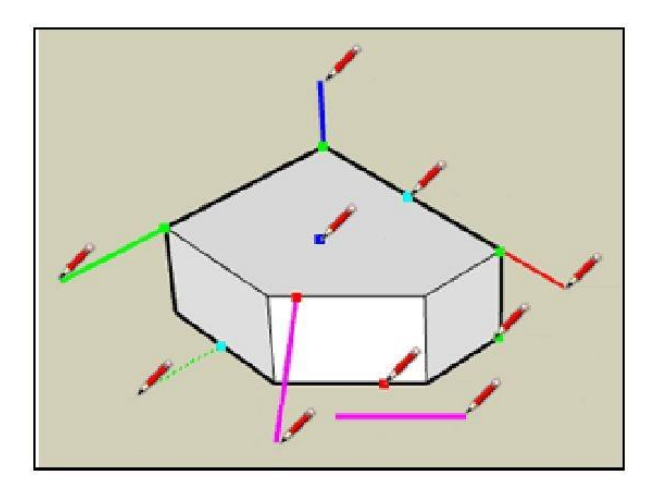

Salah satu dari keunggulan SketchUp adalah tidak membutuhkan banyak perintah seperti program 3 dimensi pada umumnya. Bahkan, dia dapat memandu apa yang anda maksud dengan bagaimana anda melakukannya. Seringkali panduan tersebut ditunjukkan dengan warna.

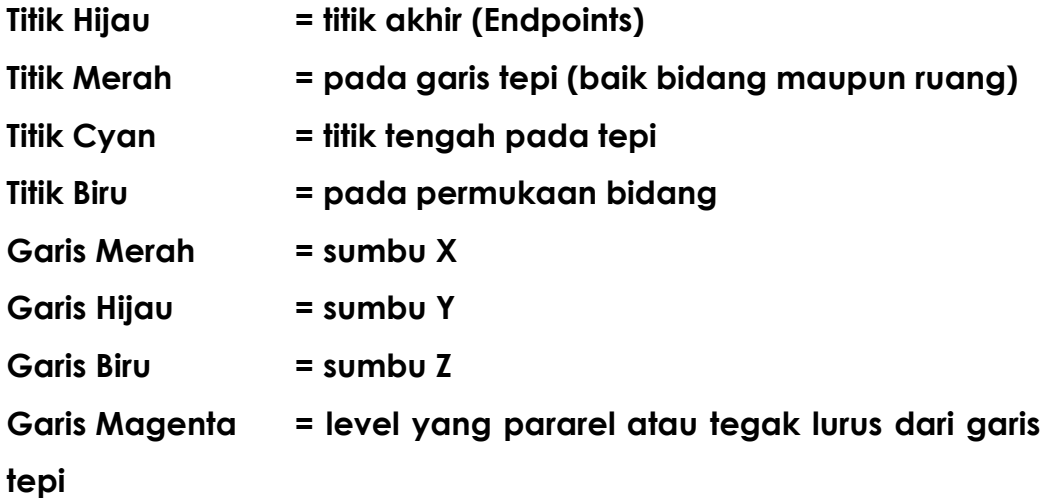

**Catatan**: tekan SHIFT untuk memperoleh dan mengunci inference

### **Model Info**

Sebelum memulai pekerjaan, sebaiknya anda mulai mensetting/mengatur acuan dimensi dan satuan yang akan dipakai, misalnya mm, cm, atau m. caranya dengan klik **WIndow – Model Info.**

Pengaturan yang mungkin akan sering anda butuhkan adalah pengaturan dimensi (dimensions) dan satuan (Units).

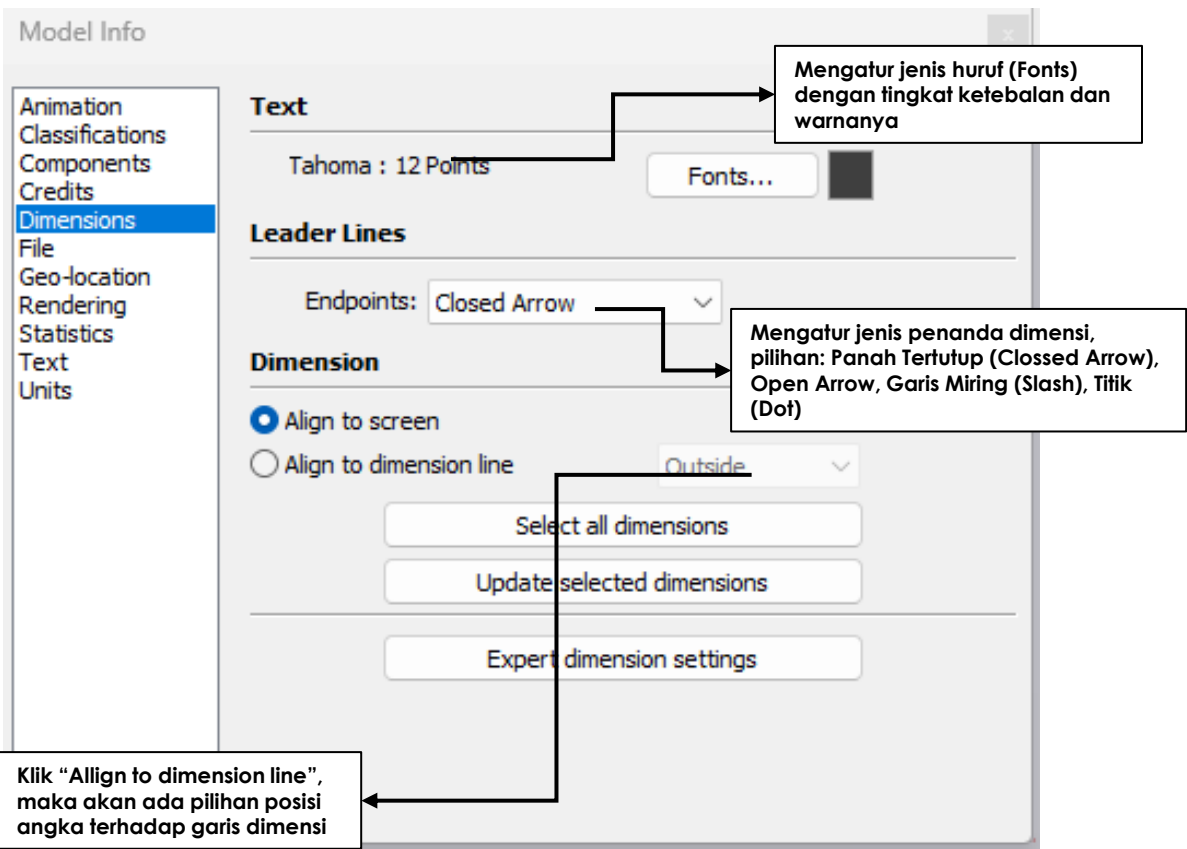

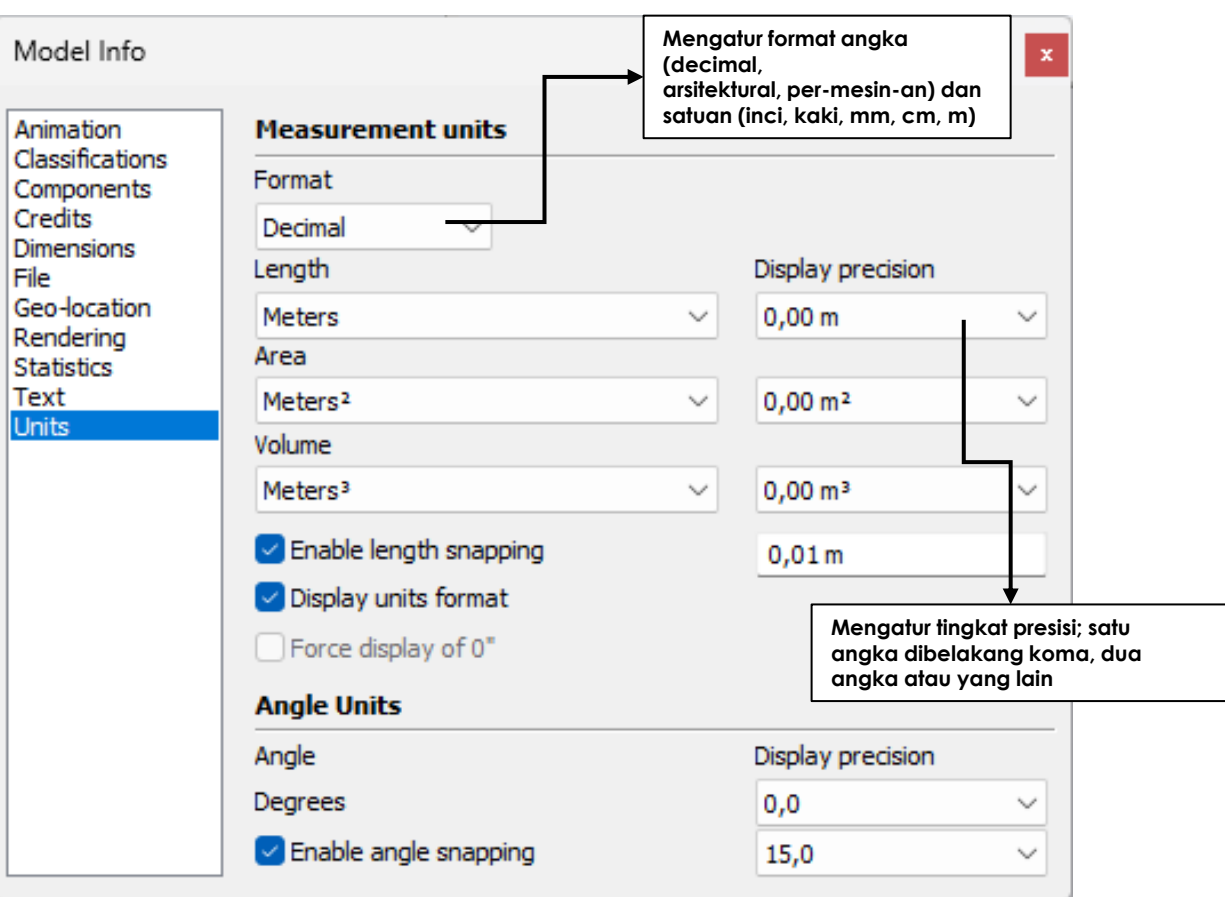

**Catatan:** Untuk pelatihan ini, gunakan standar unit meter

#### **PENTING:**

SKETCHUP menggunakan setting lokasi untuk menentukan apakah anda menggunakan tanda titik (.) atau koma (,) dalam menuliskan satuan desimal. Misal: 0,5 atau 0.5

• Perintah ukuran (measurement) dapat berbentuk seperti ini: misal persegi ukuran 6,5 x 7,5 meter, maka dalam kotak measurement ketikkan **6.5,7.5** (jika setting lokasi United States) atau ketikkan **6,5;7,5** (jika setting lokasi Indonesia).

• Cek pada **Control Panel/Clock, Language and Region/Region** untuk memastikan format penulisan yang anda pakai.

# **BAB II**

### **PERMODELAN BANGUNAN SEDERHANA**

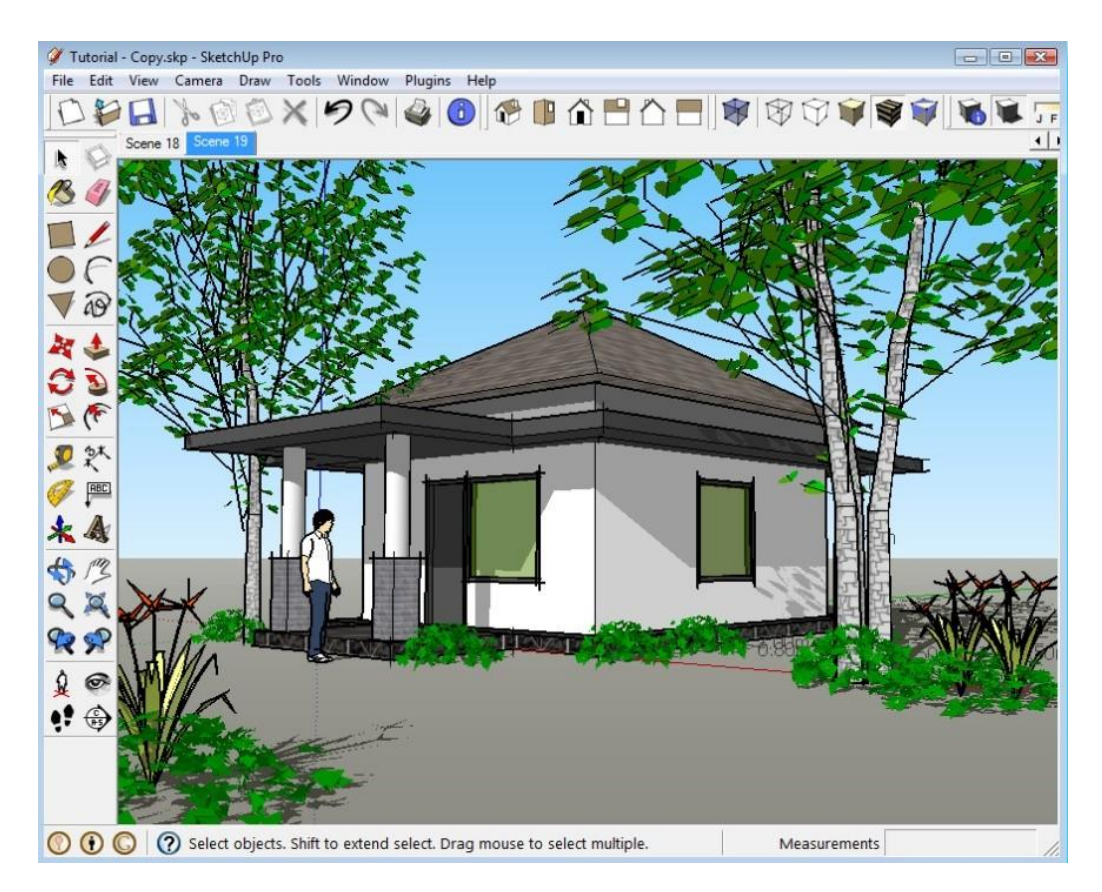

Pada akhir pelatihan ini, anda diharapkan dapat membuat obyek bangunan sederhana dengan tampilan material dan efek bayangan. Pada pelatihan ini juga dibahas plugin Unfold untuk membuka jarring-jaring suatu bangunan.

#### **Latihan 1 Membuat Lantai**

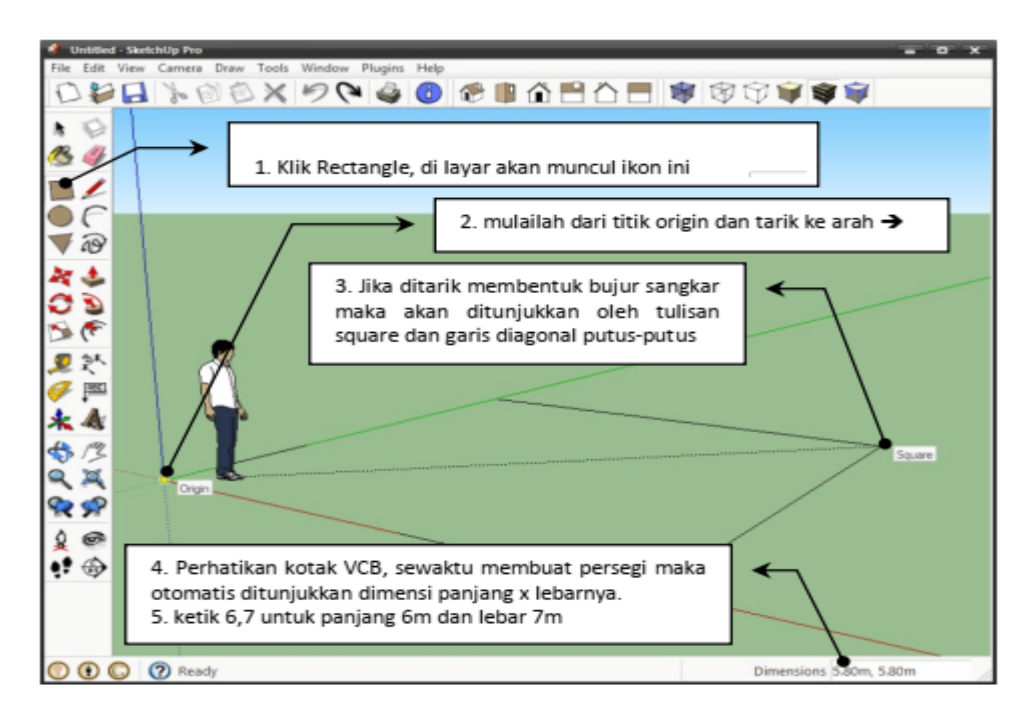

- 1. Buatlah persegi dengan ukuran 6.00m, 7.00m dengan cara: Klik ikon persegi (rectangle) | , ketika aktif maka cursor  $\sum_{n=1}^{\infty}$  akan muncul.
- 2. Klik di titik origin, tahan tombol kiri sambil menarik mouse ke  $arah \rightarrow$
- **Tips**: Perintah rectangle dapat juga aktif dengan mengetik huruf **R** pada keyboard

Hasil yang diperoleh adalah seperti ini:

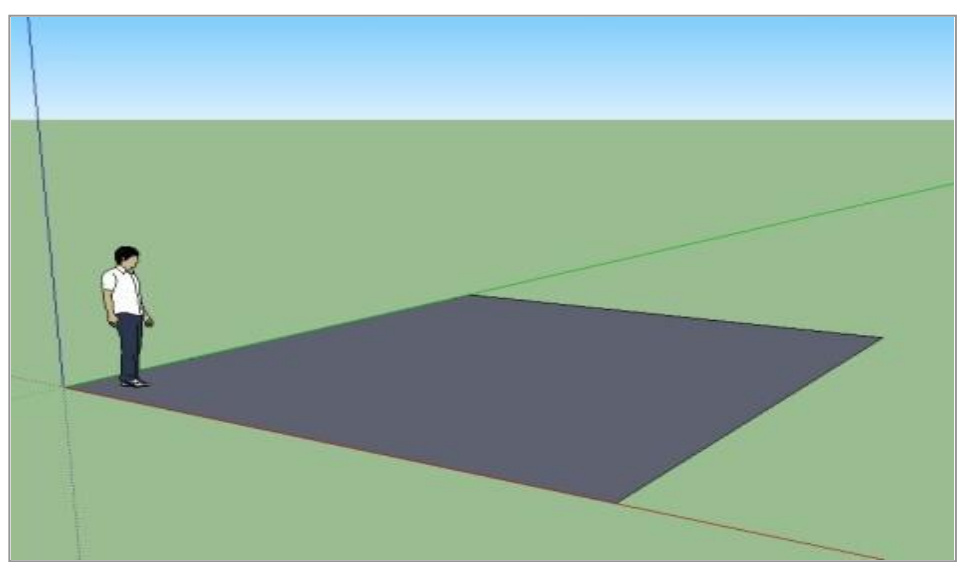

3. Berikutnya berikan dimensi untuk mengetahui ukuran panjang dan lebarnya.

Panduan lihat gambar berikut:

Klik ikon dimensi  $\mathbb{X}^*$  , cursor tidak berubah symbol, jadi langsung klik pada titik/garis yang dimaksud.

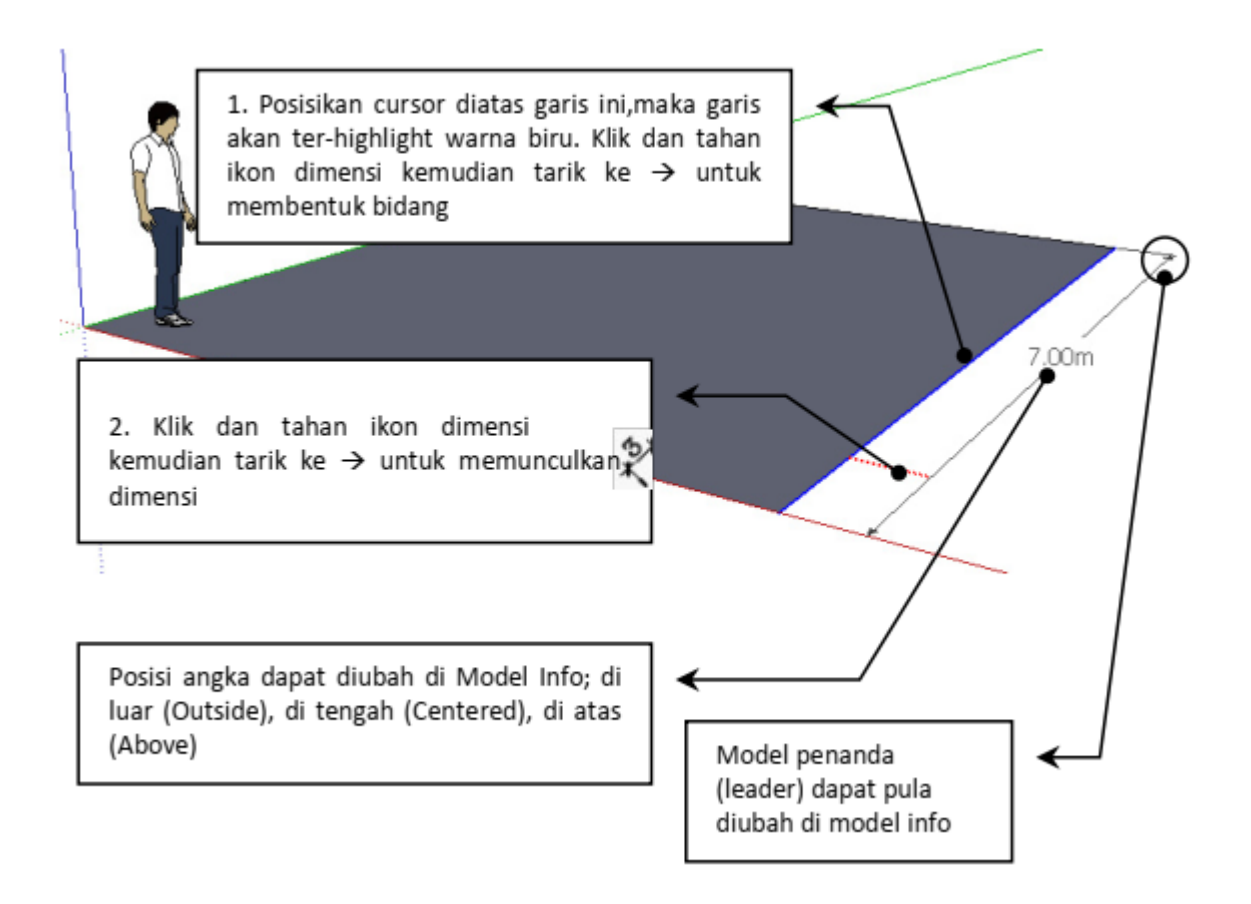

**Tips**: dimensi dapat dibuat dengan dua cara;

- 1). Klik dari titik awal ke titik akhir dari sebuah garis,
- 2). Klik garis yang dimaksud untuk diberi keterangan ukuran.

4. Teras Bangunan. Buatlah garis dari titik tengah seperti gambar berikut, dengan ukuran panjang 2m:

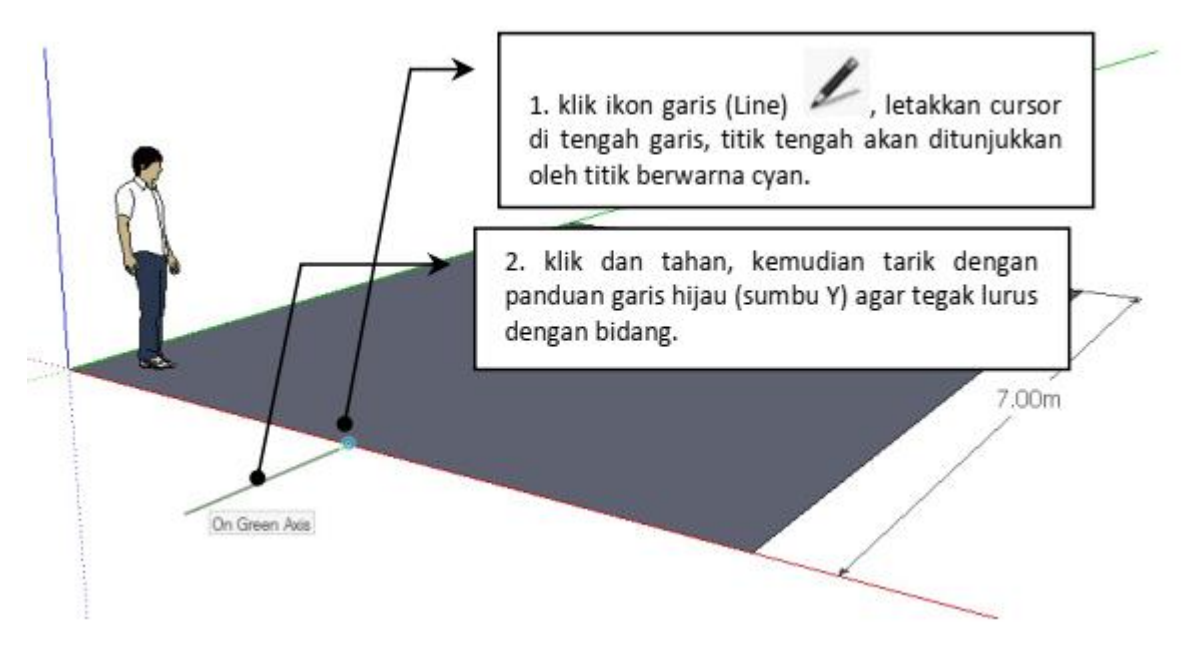

#### **Perintah Move dan Copy**

5. copy garis tengah yang telah anda buat dengan cara: Klik **ikon seleksi (Select)**  $\bullet$  terlebih dahulu, kemudian klik garis dimaksud.

Garis yang terseleksi akan berwarna biru. Selanjutnya klik ikon memindah **(move)** .

6. Klik garis tengah dengan menekan **CTRL** secara bersamaan, maka simbol **4** kan berubah menjadi simbol

Hal ini berarti perintah copy dapat dilaksanakan.

7. Tahan dan tarik garis tersebut ke arah  $\rightarrow$  dengan panduan (inference) sumbu X (warna merah). Kemudian ketik 1.5. Ulangi perintah terakhir ke arah  $\leftarrow$ .

#### **Perintah Zoom dan Navigasi**

- 8. Jika bidang gambar kurang besar, gunakan ikon navigasi berikut:
	- a. kaca pembesar **(Zoom)**

untuk memperbesar/memperkecil obyek.

b. Geser (Pan) <sub>pp</sub>, untuk menggeser kedudukan obyek.

c. Globe (Orbit) , untuk memutar posisi pengamat terhadap benda, contohnya seperti ketikan kita di luar angkasa melihat ke bumi.

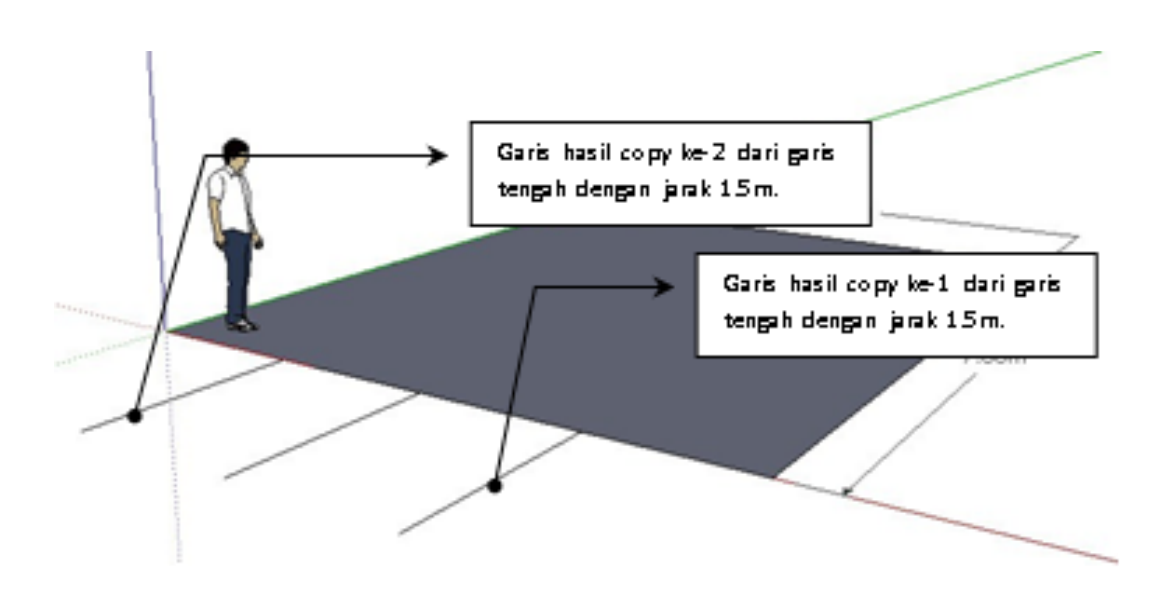

9. Buat garis penutup dengan cara klik ikon garis, tarik garis dari ujung kiri ke ujung kanan sehingga hasilnya seperti berikut ini:

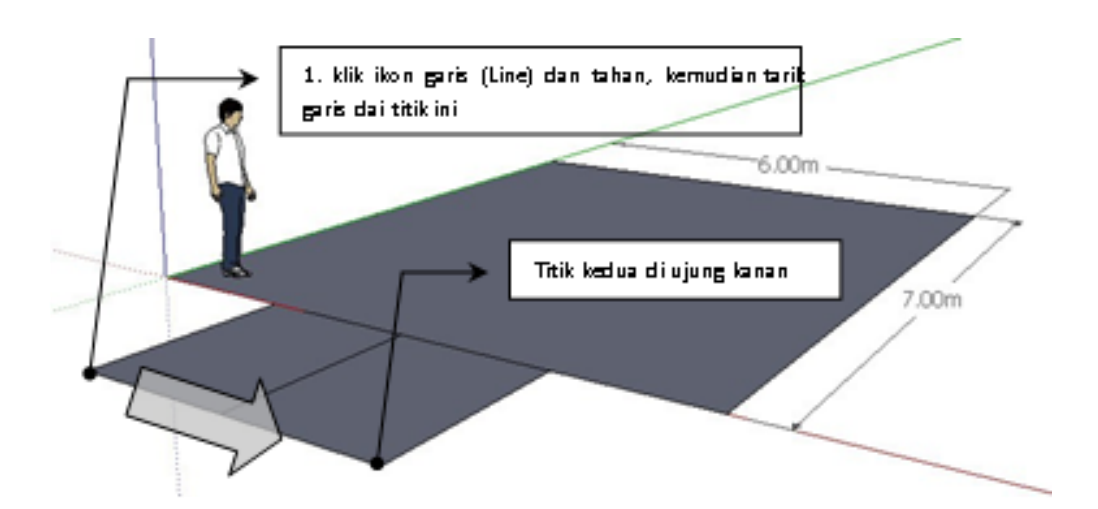

10. Hapus garis penghubung yang ada pada bidang lantai dengan cara: klik ikon penghapus (Erase) 4 kemudian cursor akan berubah simbol menjadi <sup>67</sup> Klik garis-garis penghubung sehingga nampak seperti berikut:

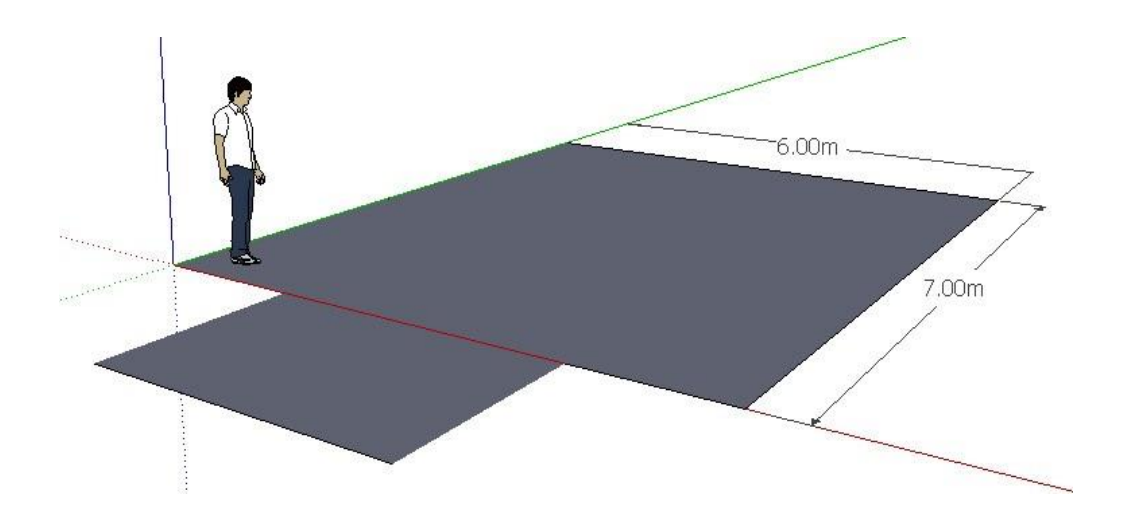

- **Tips:** cara lain untuk menghapus kedua garis tersebut adalah dengan perintah delete, yaitu klik kedua garis kemudian tekan **Del**
- 11. Perintah selanjutnya adalah membuat bidang lantai tersebut menjadi bentuk 3 dimensi, beri ukuran 0.2. Caranya: klik ik $\bigstar$  Push/Pull maka cursor akan berubah ke simbol yang sama. Kemudian arahkan pada bidang yang dimaksud;
	- a. Tarik keatas: Bidang yang diberi ketinggian akan berubah warna menjadi putih/abu-abu muda.
	- b. Tarik kebawah: Bidang yang diberi kedalaman akan berubah warna menjadi ungu muda

Hasilnya sebagai berikut :

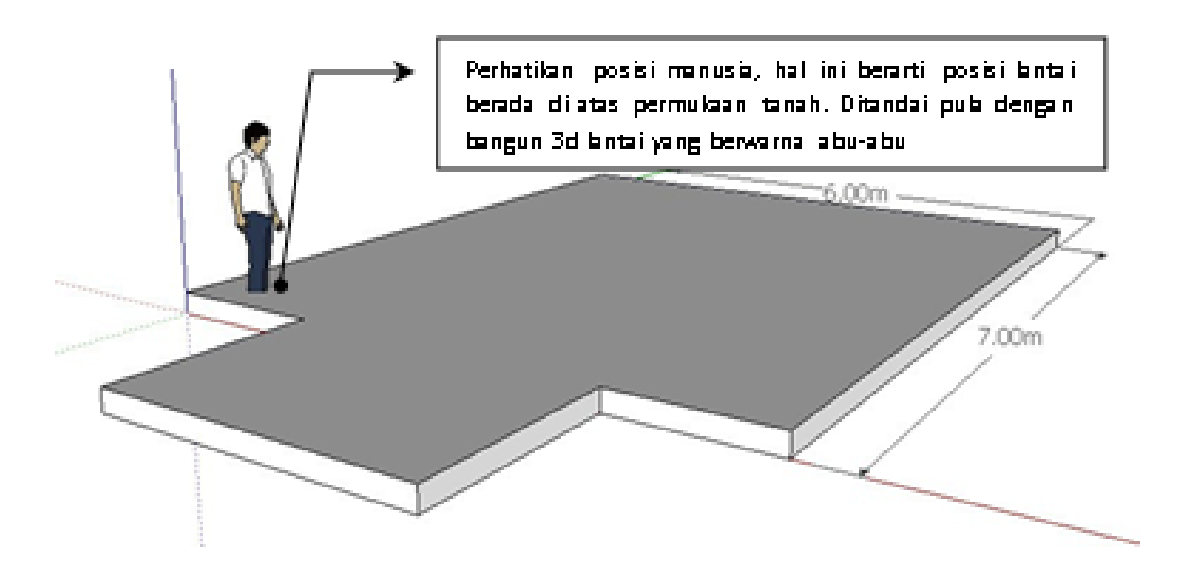

- 12. Langkah terakhir adalah mengunci bangun 3d, karena **obyek yang kita gambar akan terhubung oleh setiap geometri yang bersentuhan dengannya (di SketchUp disebut "sticky").**
- 13. Pilih/seleksi kesemua bidang lantai, caranya: klik ikon seleksi (Select) , kemudian klik bidang teratas (bisa juga garis/bidang yang lain) kemudian **klik kanan**, pilih **Select/All Connected**, artinya semua yang ada pada satu obyek akan terseleksi

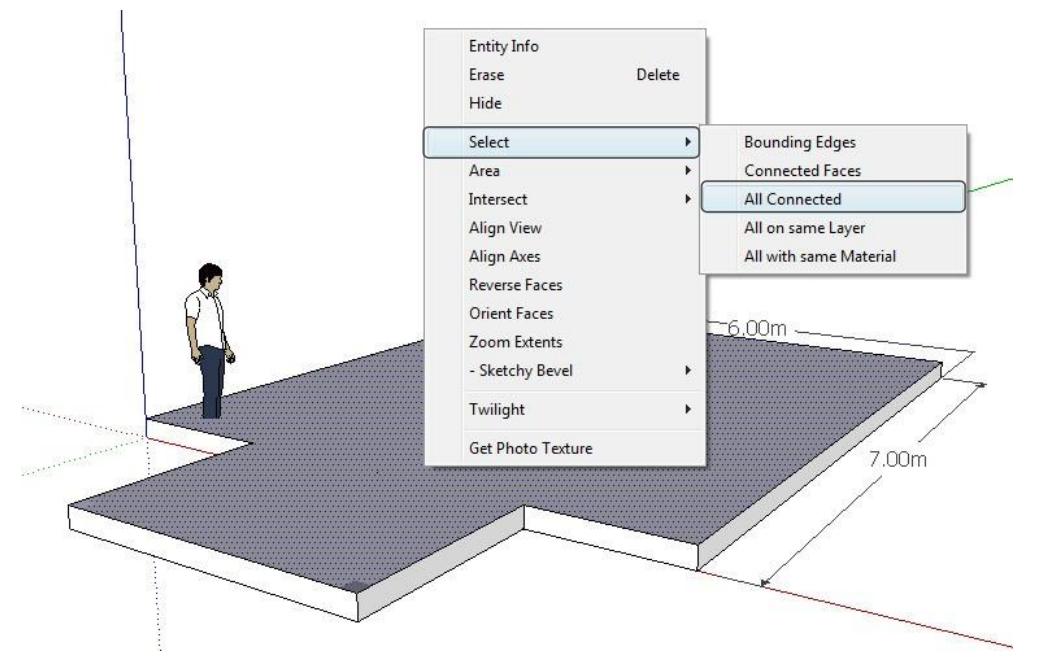

setelah terseleksi, kemudian klik kanan kembali dan pilih Make Group

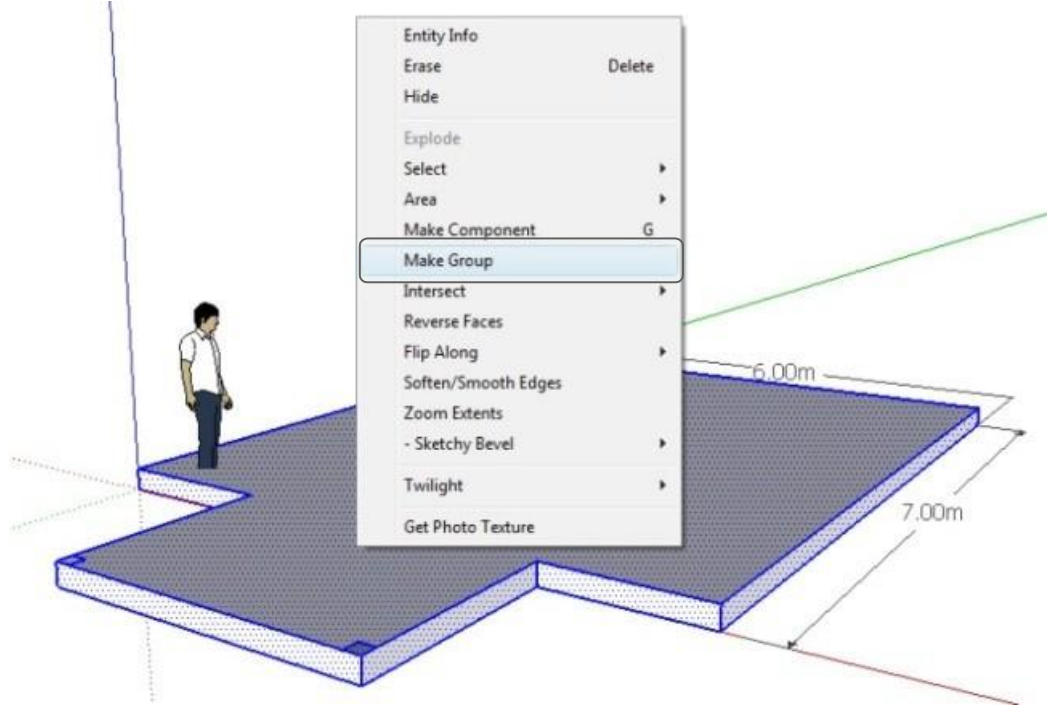

#### **Latihan 2 Membuat Kolom dan Dinding**

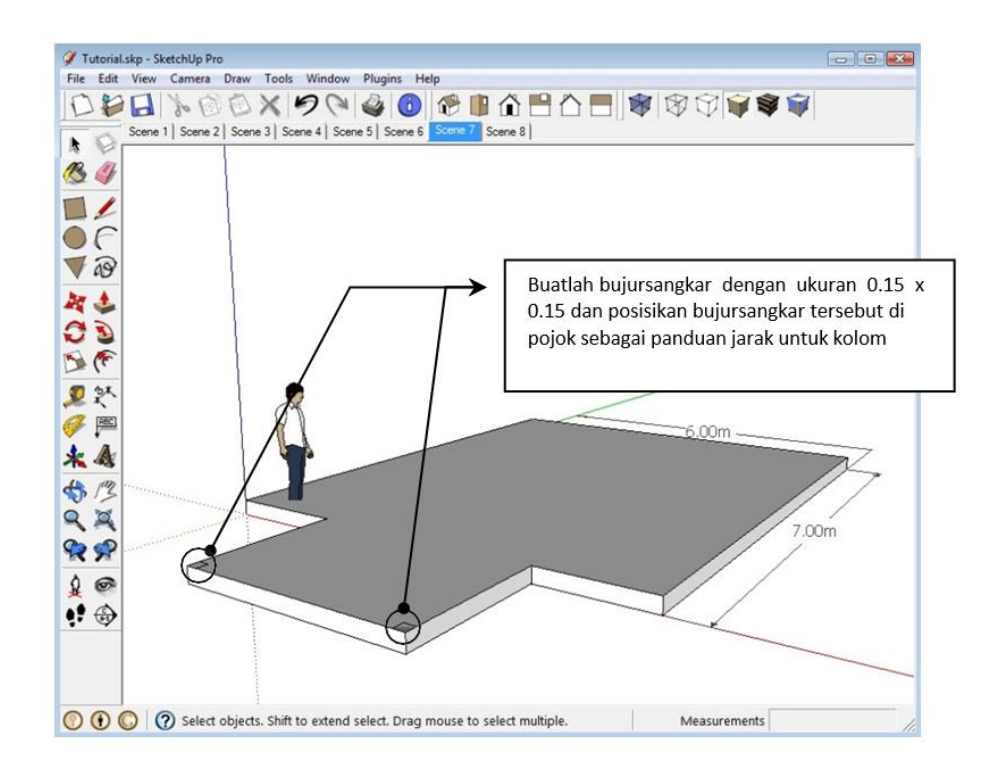

- 1. Untuk permulaan, buatlah panduan untuk menempatkan kolom dengan jarak 15 x 15 cm dari pojok lantai bangunan, caranya: buat 2 bujursangkar dengan ukuran 0.15 x 0.15 (memakai standar meter) dan tempatkan di pojok, seperti ditunjukkan pada gambar diatas.
- 2. Langka kedua, buatlah bujursangkar dengan ukuran 0.4 x 0.4 dengan posisi seperti gambar berikut:

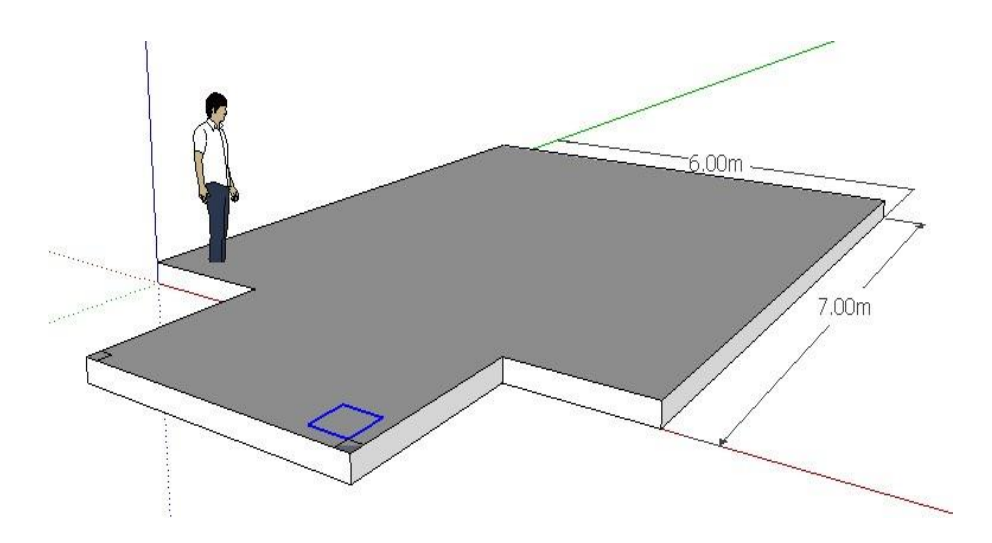

3. Beri ketinggian 1 meter pada bujursangkar tersebut. Seleksi kolom tersebut dan buatlah menjadi **Group** dengan cara klik ikon seleksi (Select), tarik dari kiri atas ke kanan bawah membentuk area persegi untuk menyeleksi. Klik kanan dan pilih **Make Group**

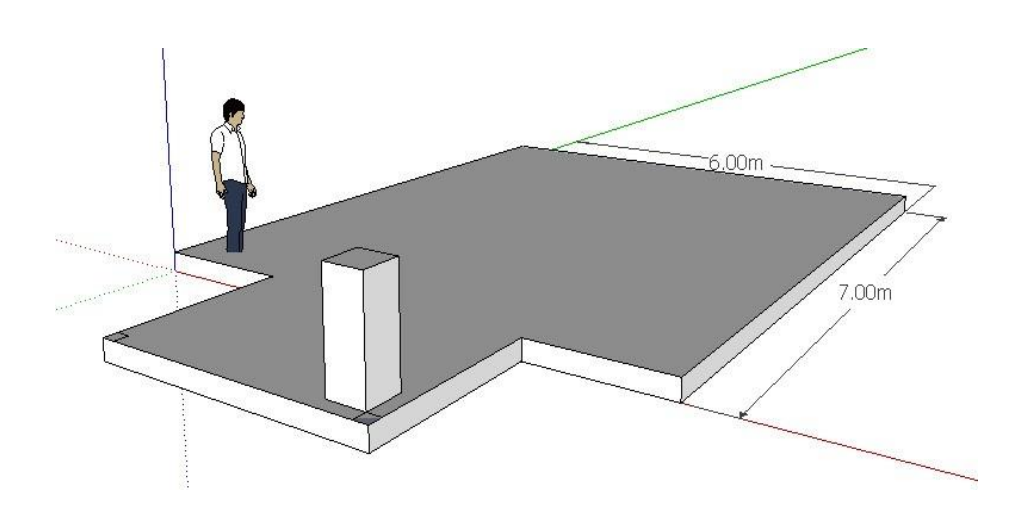

4. Copy kolom pertama dengan menekan ikon **memindah (Move)**, klik di titik awal, kemudian tekan **CTRL** secara bersamaan, copy ke titik yang dimaksud.

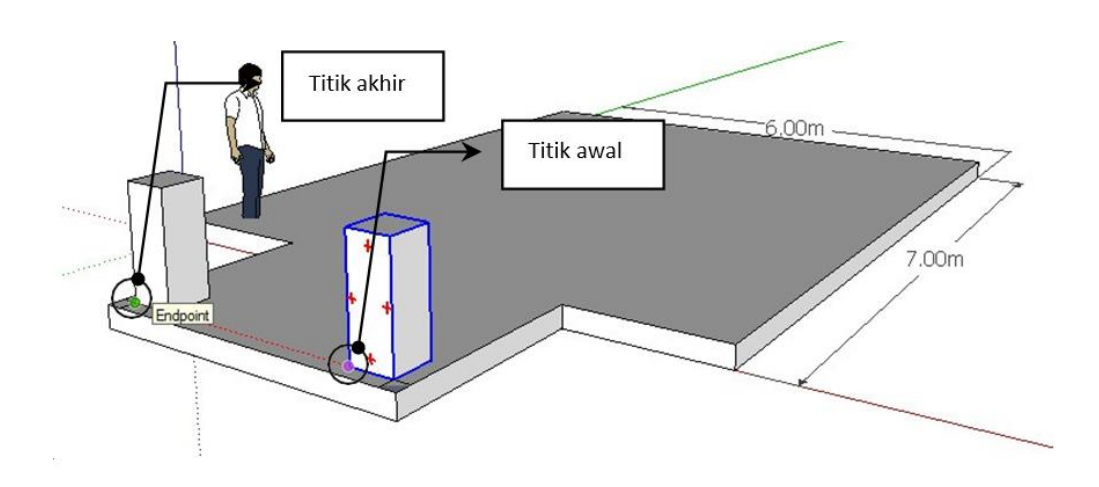

5. Langkah berikut adalah membuat kolom dengan bentuk tabung. Cara: buat garis diagonal sebagai panduan, kemudian klik ikon lingkaran (Circle)

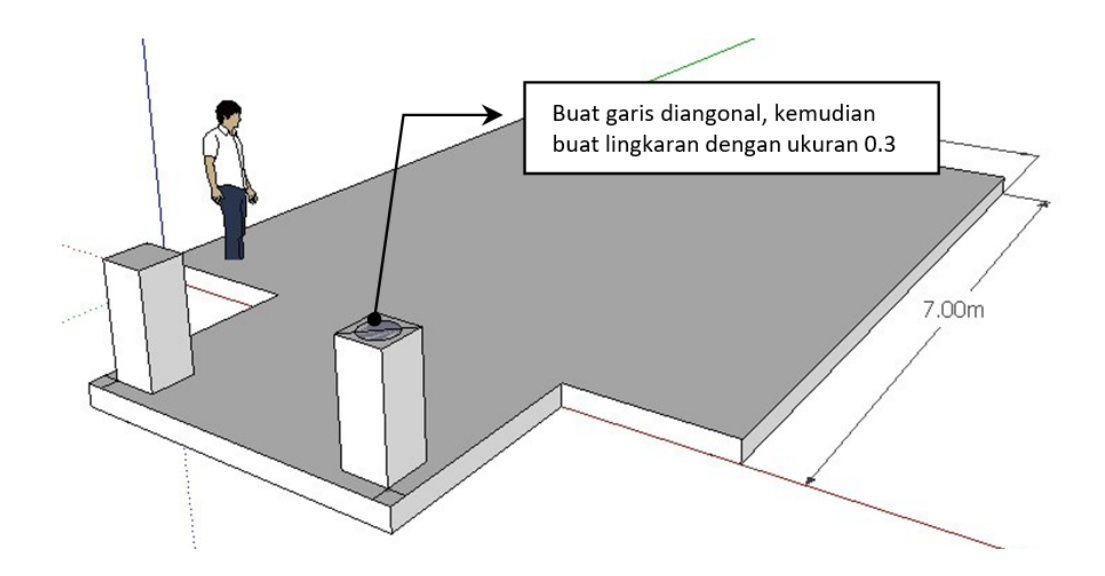

- 6. Tekan ikon Push/Pull, klik area lingkaran dan buat ketinggian 1.7 7. Setelah itu buatlah kolom tabung menjadi Group dengan
	- metode (no.3) yang sama seperti kolom balok dibawahnya

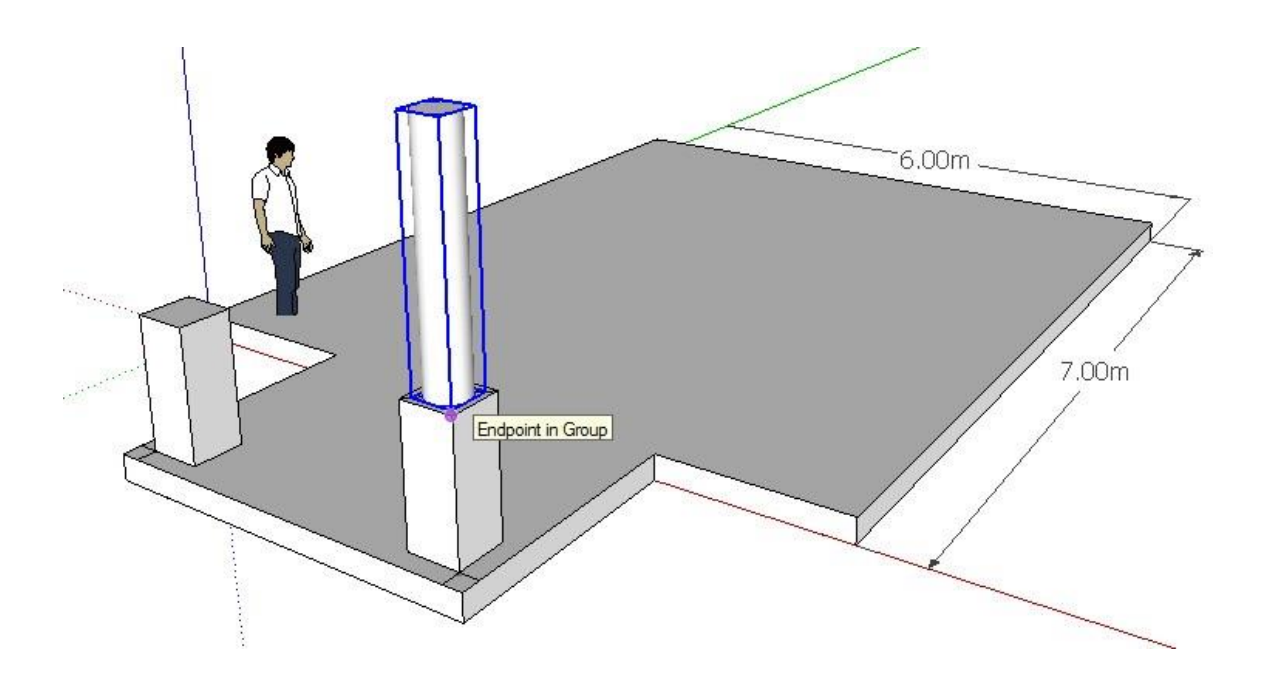

8. Copy kolom tabung dengan metode seperti kolom balok sebelumnya (no.4)

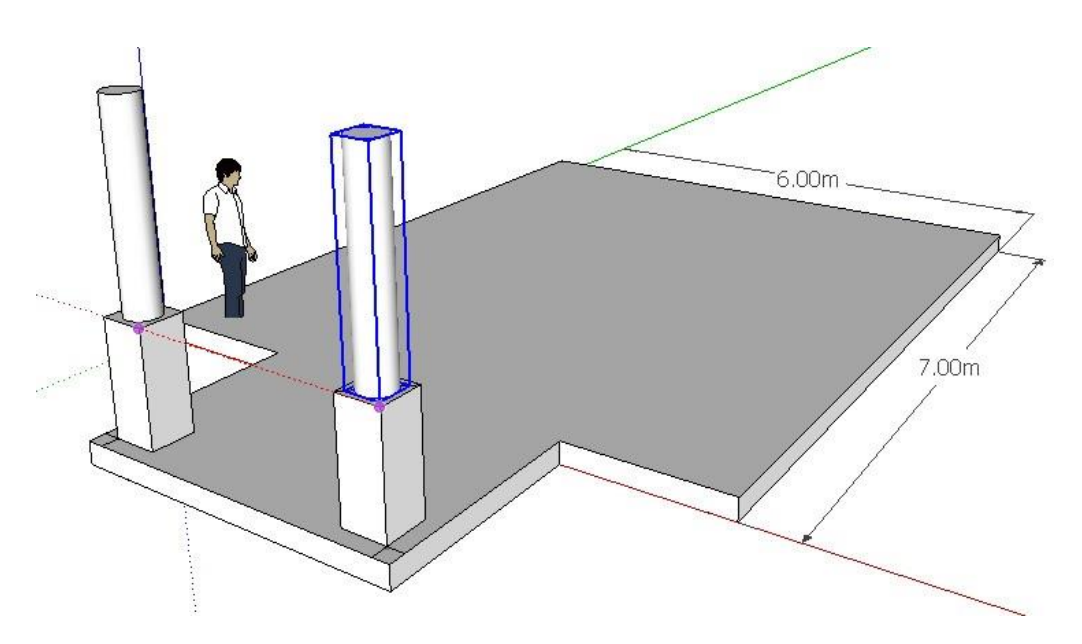

- 9. Untuk dinding, terlebih dulu anda perlu mengubah view dengan navigasi orbit sehingga terlihat seperti gambar berikut
- 10. Kemudian buat persegi dengan ukuran 6 x 7 meter, dengan titik awal dan akhir yang sama dengan pembuatan awal lantai.

\*Warna bidang akan nampak seperti bercampur, hal ini tidak menunjukkan ada kesalahan, tetapi karena efek dua bidang saling bertemu.

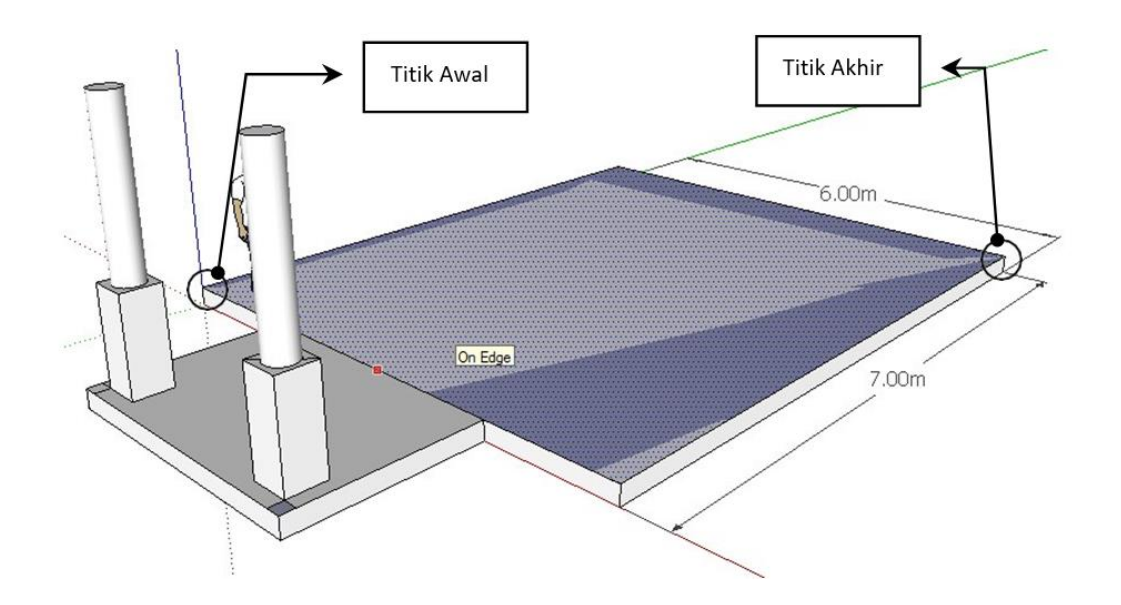

11. Buatlah penggandaan persegi dengan cara klik ikon ganda (Offset), cari posisi tepi yang ditunjukkan oleh titik merah (edge), klik dan tarik ke arah dalam terlebih dulu kemudian lepas pada jarak sembarang, ketik 0.5 untuk jaraknya.

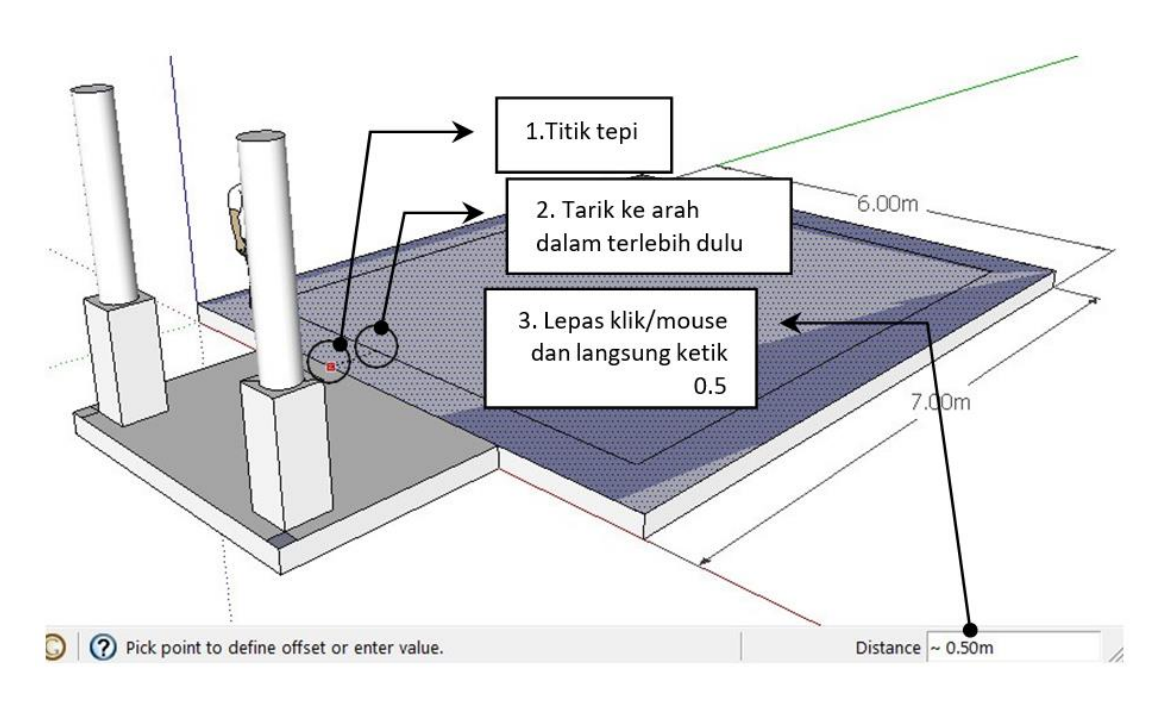

12. Ulangi perintah sebelumnya dan buatlah jarak 0.15.

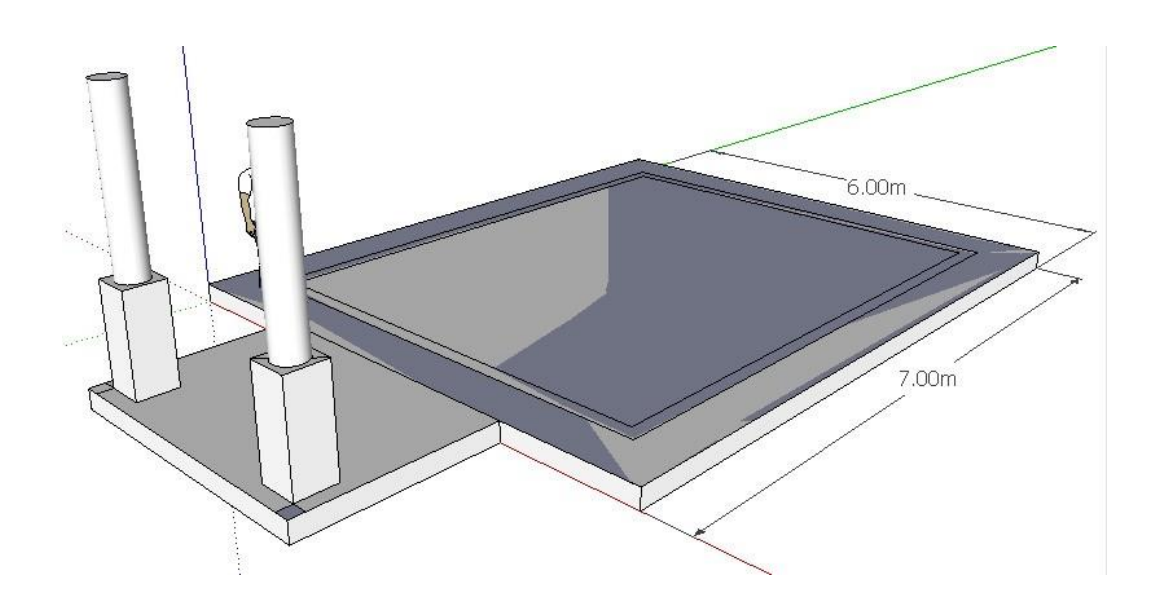

13. Buang area yang tidak dibutuhkan, yaitu dengan menyeleksi area diluar area dinding.

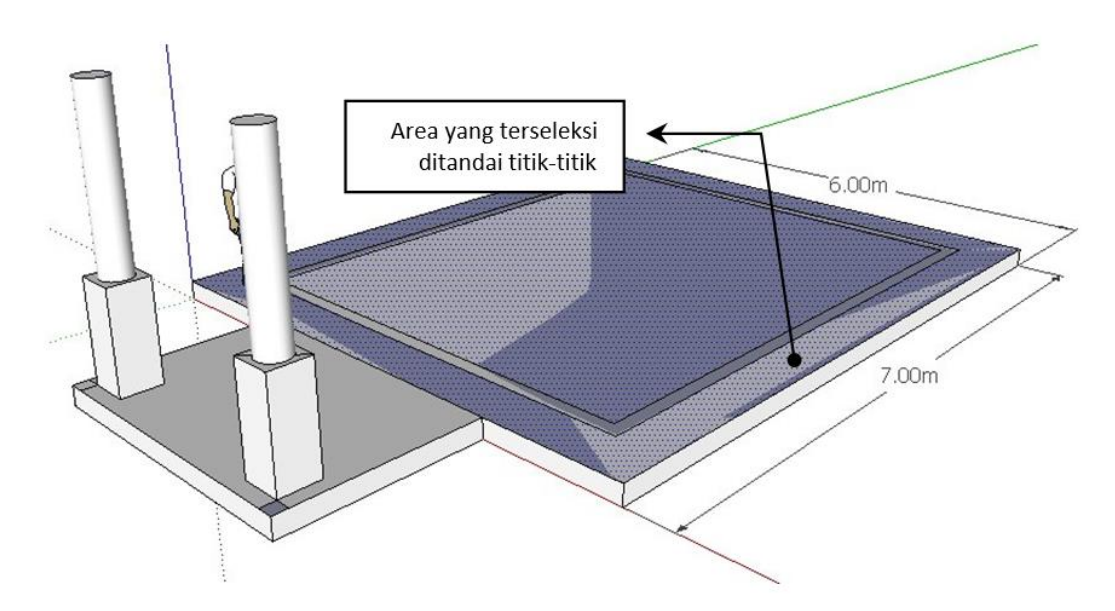

14. Klik ikon Push/Pull, arahkan pada area dinding. Beri ketinggian yang sama dengan kolom tabung, caranya klik dan tahan kemudian arahkan cursor ke ujung kolom terdekat, akan muncul garis putus-putus dan tepi terdekat akan ditandai oleh titik ungu dengan tulisan **Endpoint in Group.**

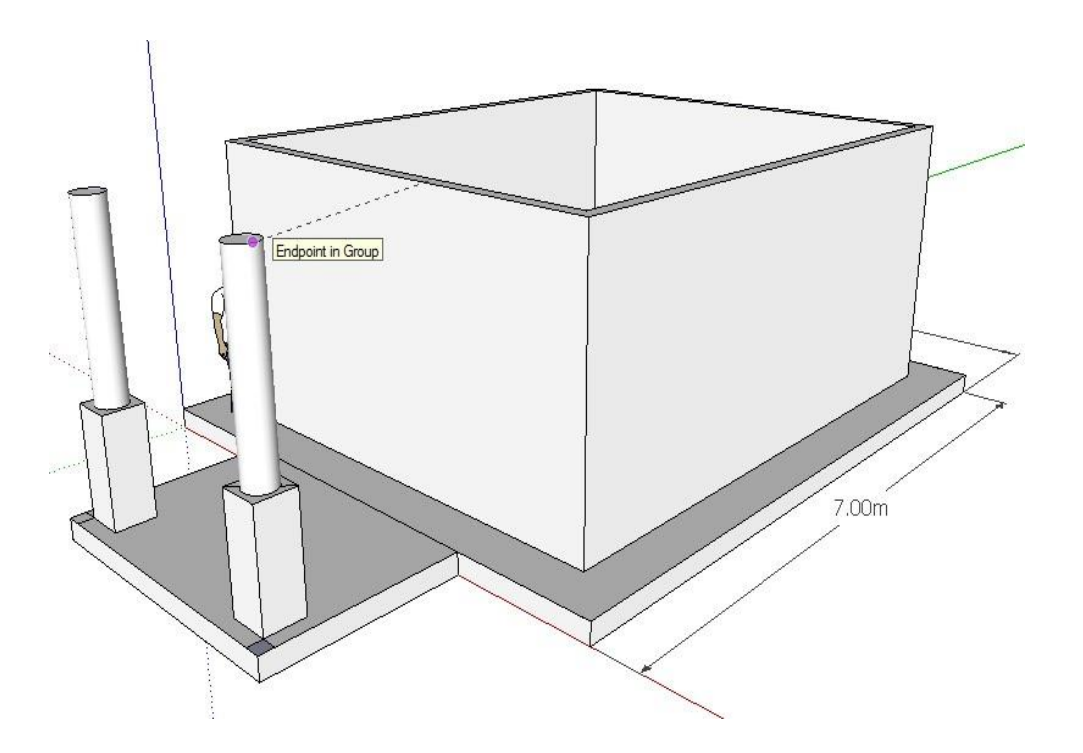

#### **Latihan 3 Membuat Kusen**

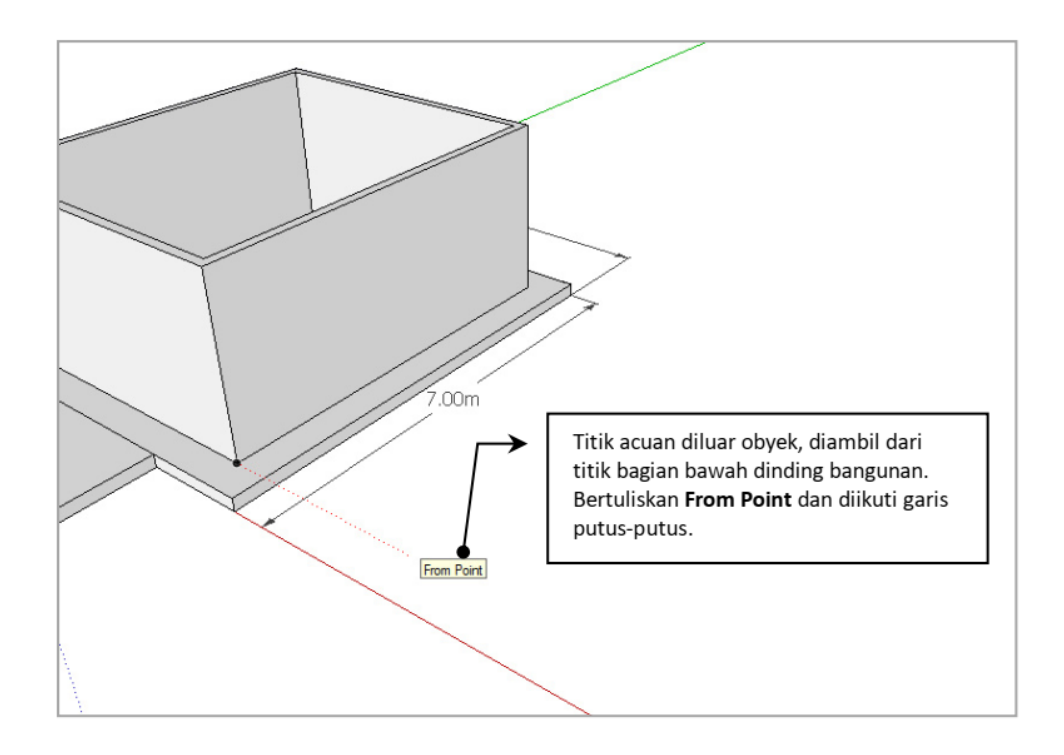

- 1. Dalam membuat kusen, anda akan membutuhkan ruang tersendiri, diluar dari obyek yang anda buat. Silahkan anda mengeksplorasi bangunan menggunakan tombol navigasi, **Orbit dan Zoom**. Keduanya lebih cepat diakses melalui tombol Tengah mouse. 1) tekan untuk mengaktifkan Orbit, 2) roll/gelindingkan ke depan atau belakang untuk mengaktifkan Zoom.
- 2. Gunakan panduan garis putus-putus dari batas dinding bagian bawah sebagai titik acuan menggambar kusen.
- 3. Buat persegi dengan ukuran 0.8 x 2.1
- 4. Gunakan perintah Offset untuk membuat penebalan kusen 15 cm ke arah luar.

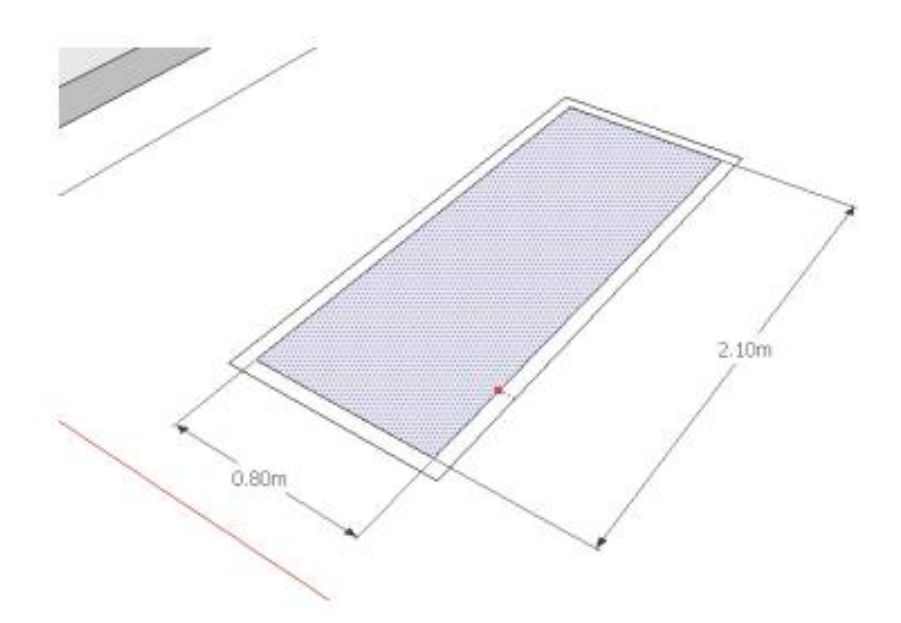

5. Buat garis pembatas untuk rencana kusen yang sudah jadi. Lebih detail dapat dilihat pada gambar berikut:

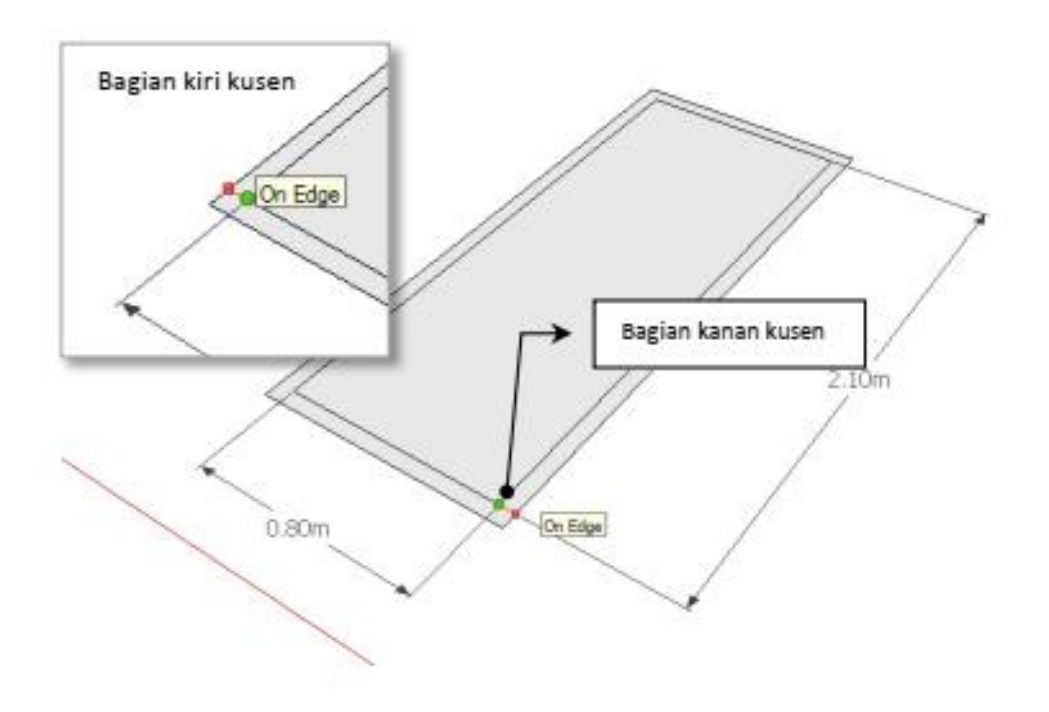

6. Seleksi garis-garis dibagian bawah kusen pintu yang tidak dibutuhkan. Klik ikon **Seleksi**. Ketika perintah seleksi aktif, tekan **SHIFT** dan tahan untuk mengaktifkan pilihan menambah/mengurangi seleksi yang sudah dilakukan. Ikon akan berubah menjadi ikon  $\frac{1}{2}$ Namun ketika menggunakan perintah seleksi **+ CTRL**, maka seleksi akan aktif untuk menambah beberapa pilihan sekaligus.

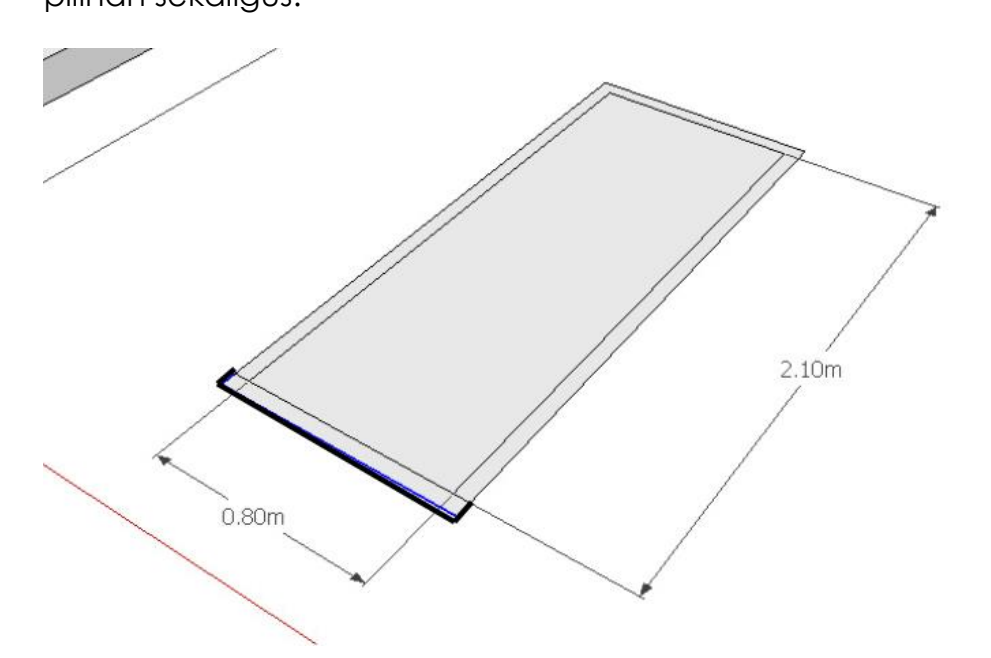

7. Gunakan Push/Pull untuk memberi volume kusen. Rangka pintu; 0.15 sedangkan daun pintu 0.3. **JANGAN LUPA**, jadikan kusen ini sebagai Group sebelum memulai langkah selanjutnya.

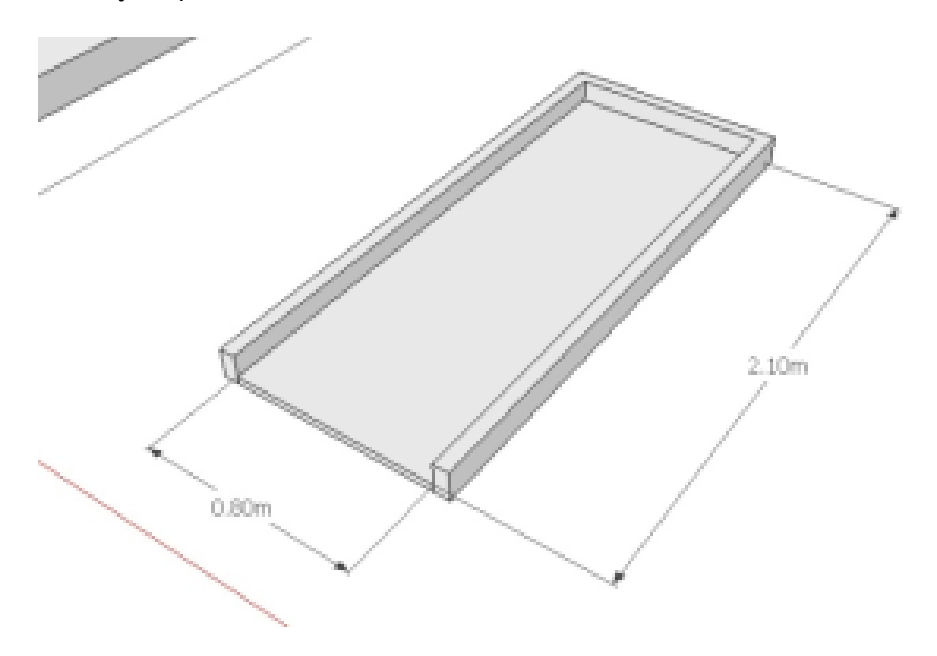

- 8. Berikutnya buatlah jendela dengan permulaan garis pada pojok kanan atas kusen pintu ditarik ke arah
- 9. Buat penebalan kusen dengan perintah Offset seperti metode membuat penebalan pada kusen pintu.

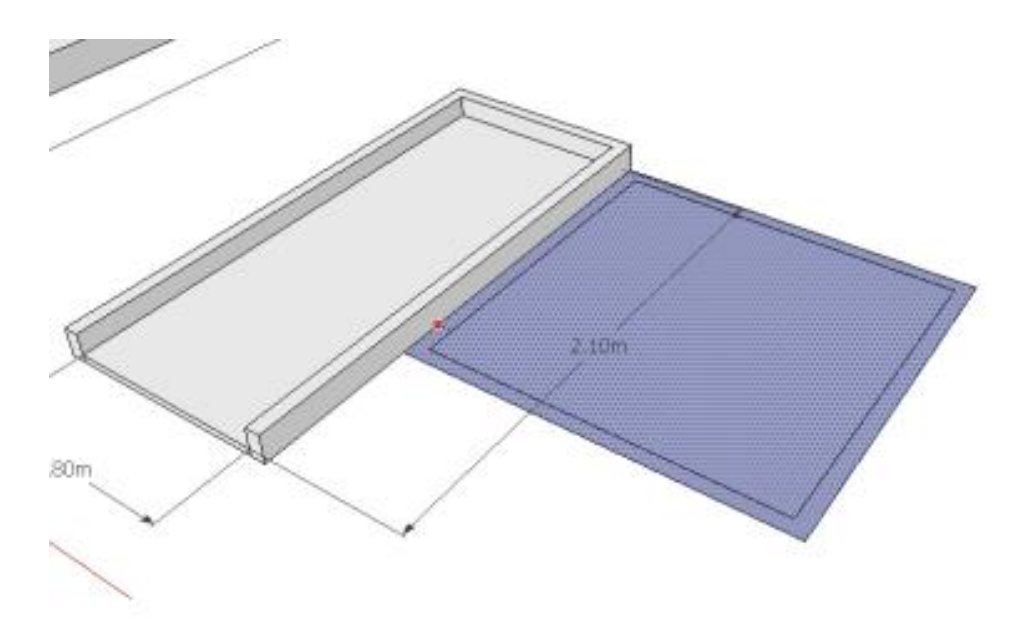

10. Buat penebalan kusen dengan perintah **Offset** seperti metode membuat penebalan pada kusen pintu.

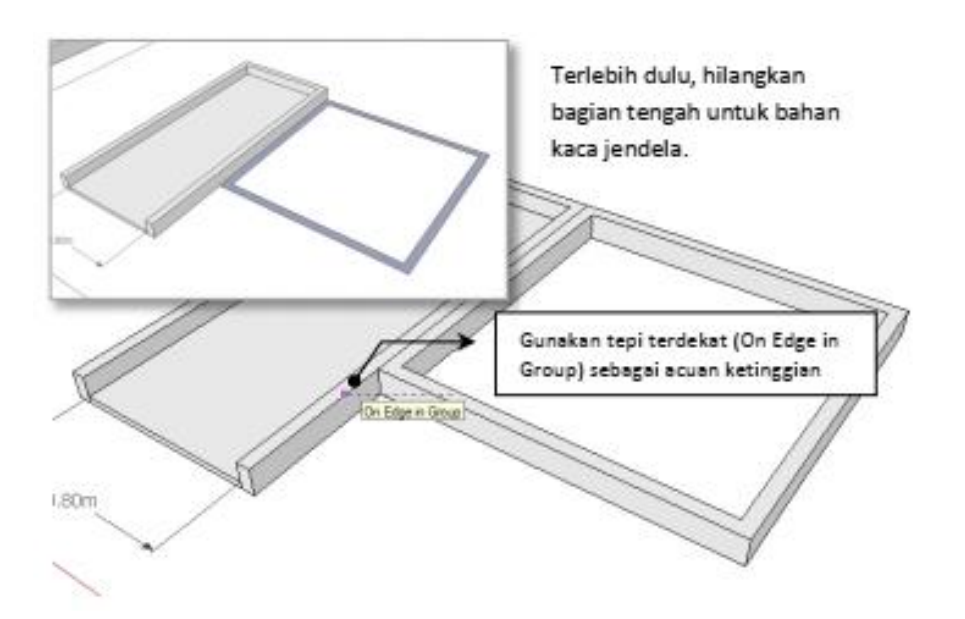

11. Setelah kusen jendel a selesai, sekali lagi **JANGAN LUPA**, jadikan kusen ini sebagai Group sebelum memulai langkah selanjutnya.

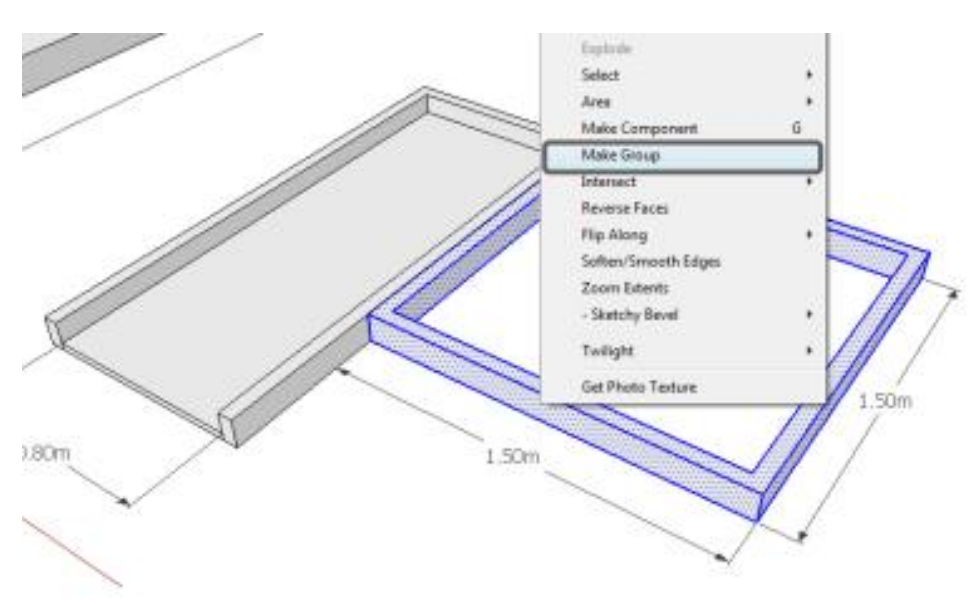

12. Buatlah jendela dengan perintah Persegi **(Rectangle),** jadikan **Group** kemudian pindahkan **(Move)** ke bawah dengan mengetik 0.3

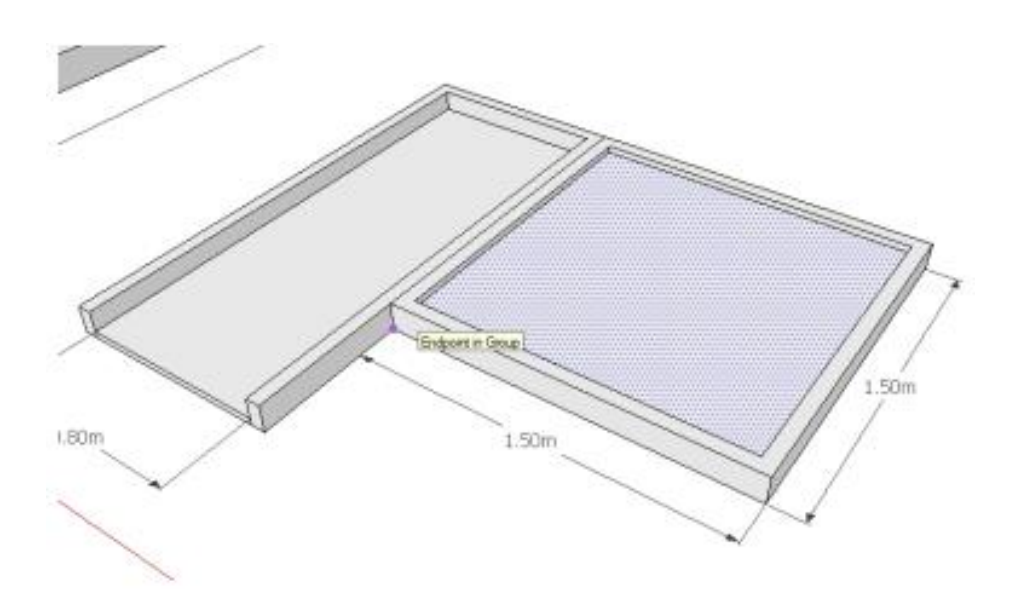

- 13. Setelah kedua kusen selsai dibuat, buat keduanya menjadi group (jadi dalam satu group kusen terdapat dua group, kusen pintu dan kusen jendela).
- 14. Kemudian berdirikan posisi kusen tersebut dengan cara klik ikon Rotasi (Rotate)  $\bullet$  . Maka akan muncul simbol roda;
	- a. Posisikan pusat roda rotasi tersebut pada sudut bagian bawah kusen pintu.
	- b. Klik pada titik tersebut, kemudian tarik garis acuan terlebih dulu, yaitu secara horizontal,
	- c. Klik dan berdirikan dengan sudut 90°.

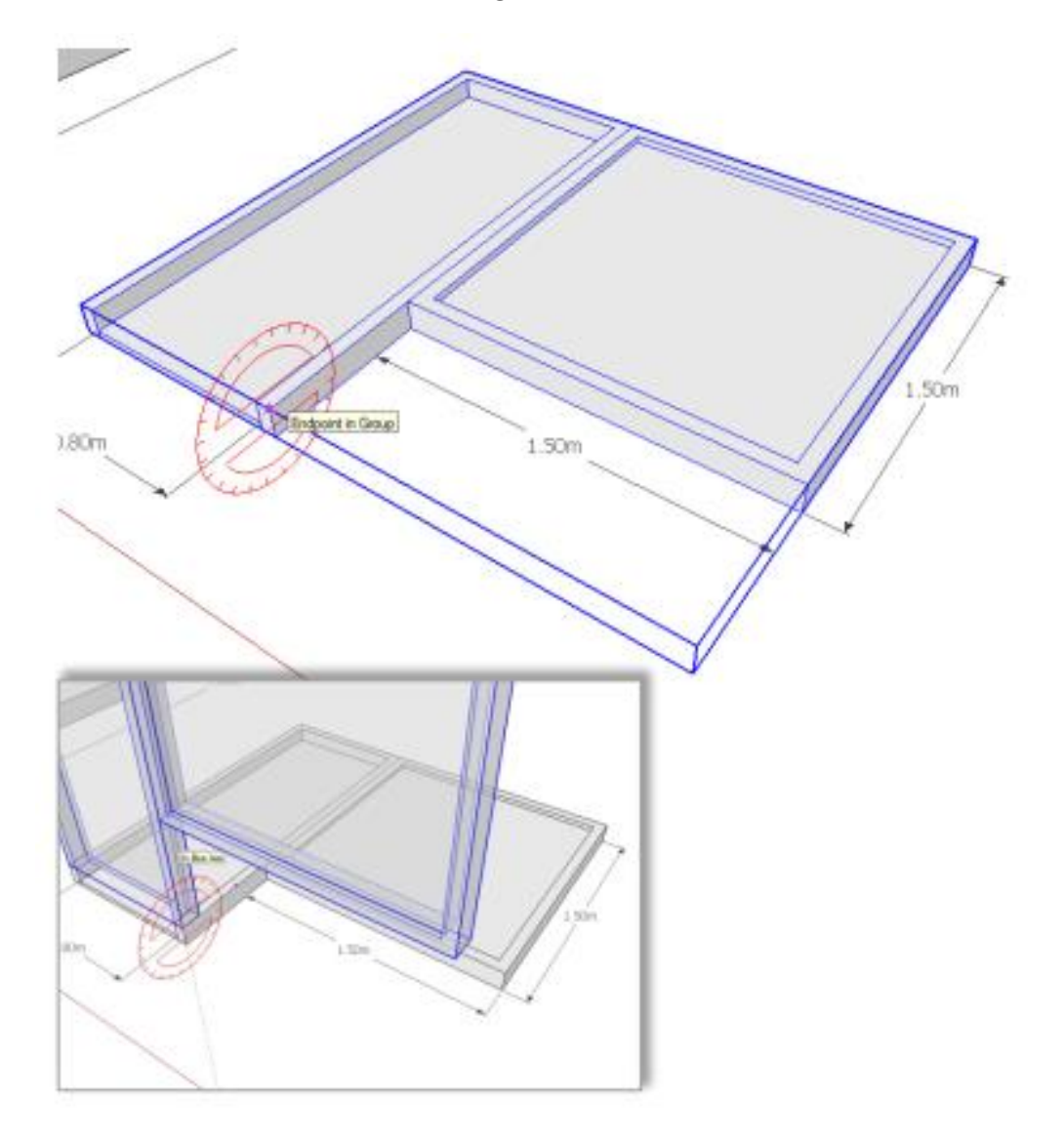

15. Pindahkan kedua Group kusen tersebut dengan mengambil titik acuan pada titik pojok bagian bawah kusen pintu. Letakkan pada titik tengah (warna biru) dinding bangunan.

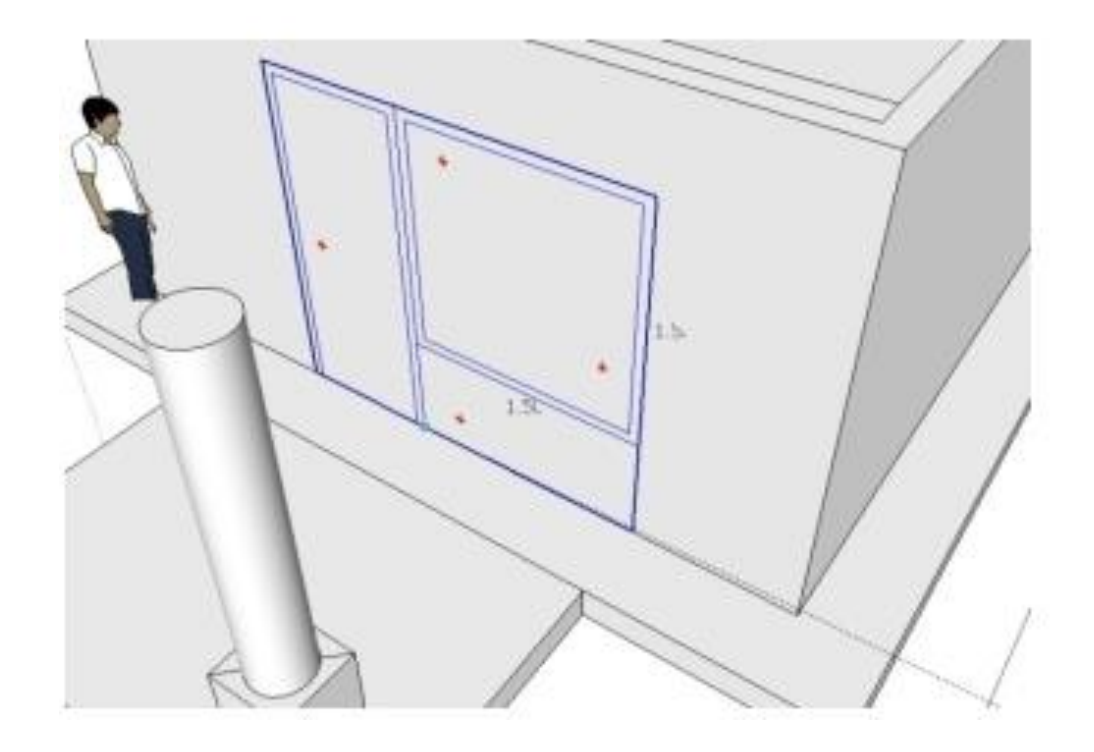

16. Aktifkan seleksi dan klik dua kali pada dinding bangunan untuk mengaktifkan **Editing pada Group**.

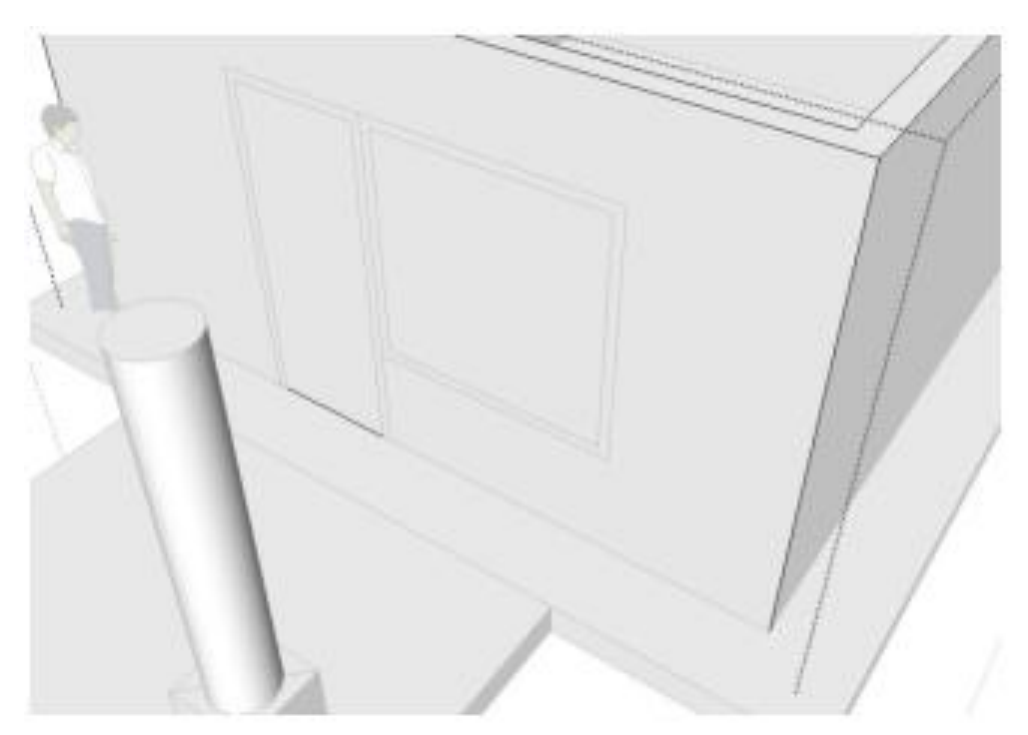

17. Buatlah bentuk bidang pemotong dinding dengan acuan bentuk garis kontur kusen (outline) seperti pada gambar berikut:

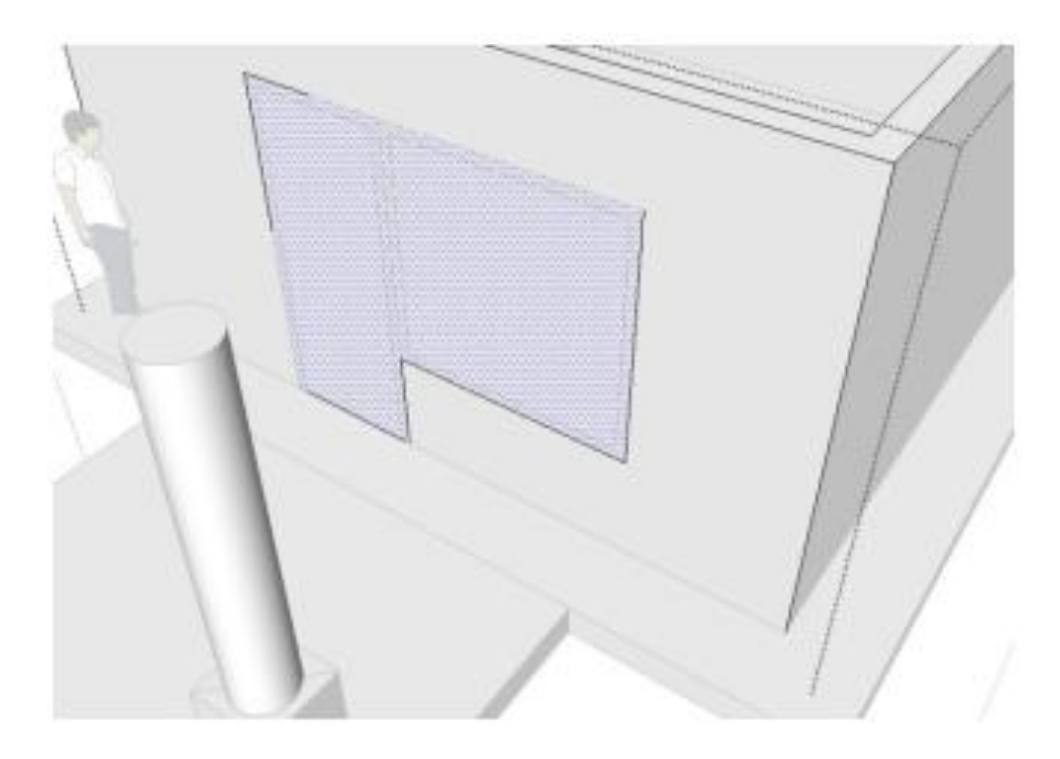

18. Gunakan perintah Push/Pull untuk melubangi dinding. Gunakan acuan tepi terdekat (On Edge), yaitu dinding bagian dalam.

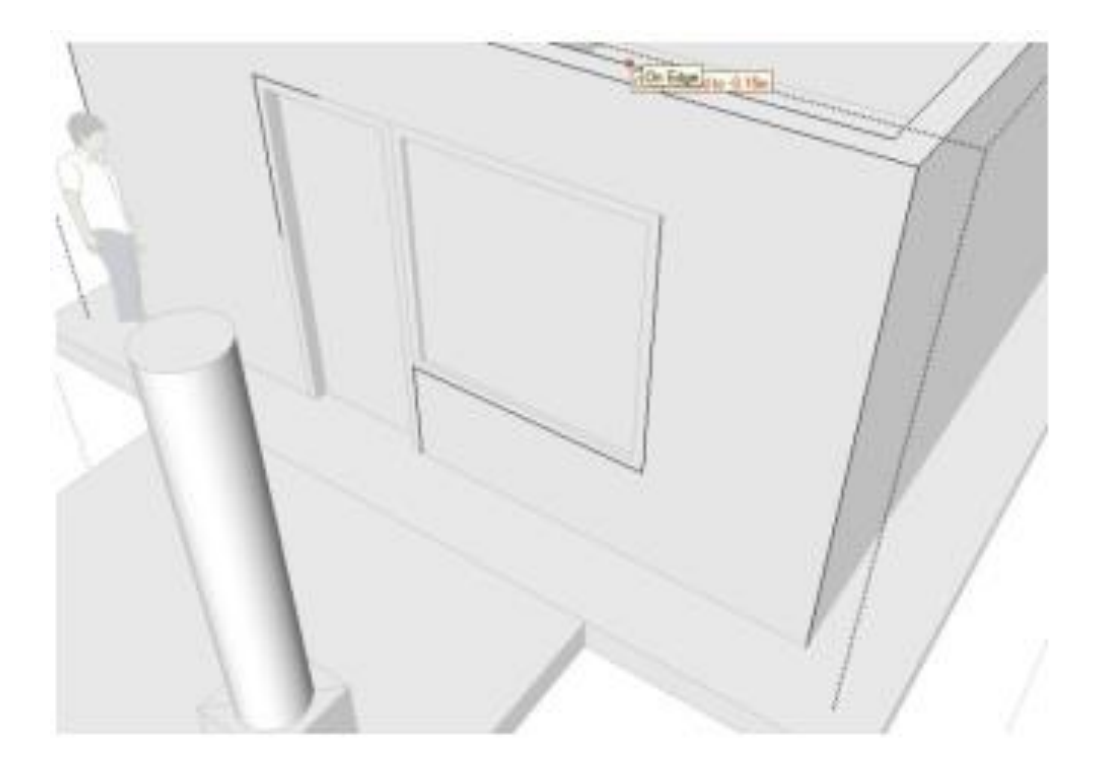

#### **Latihan 4 Membuat Atap**

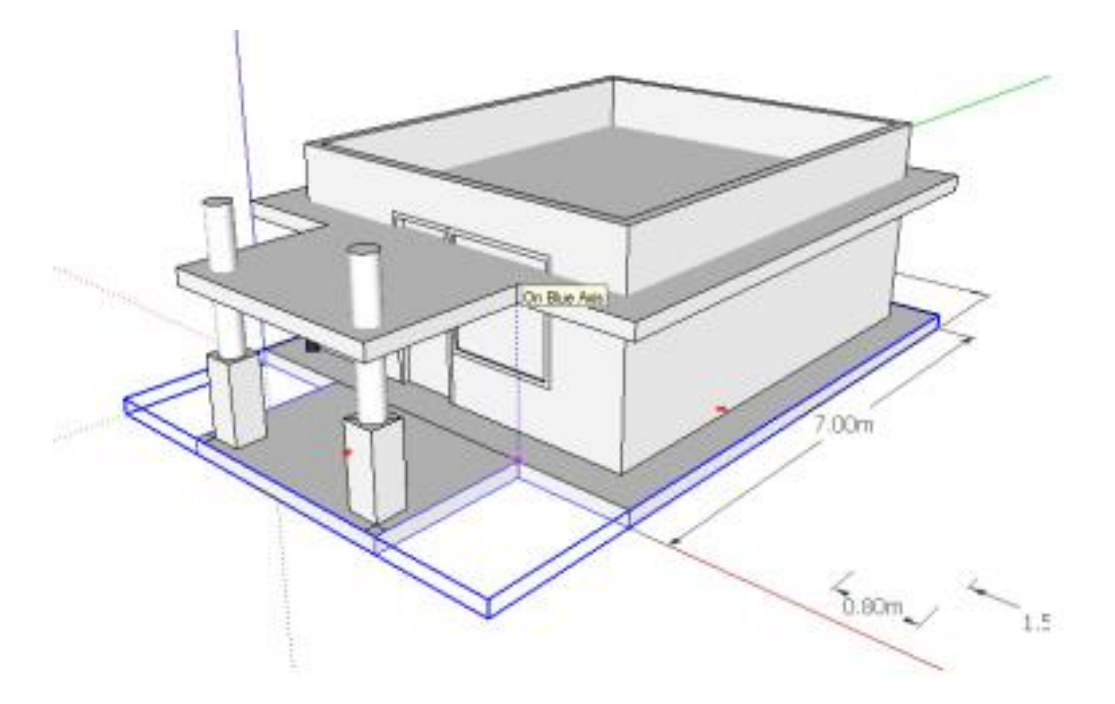

- 1. Atap bangunan terdiri dari dua komponen, dek beton dan atap perisai. Untuk dek beton, kita akan menggunakan lantai sebagai acuan.
- 2. Aktifkan perintah seleksi dan pilih lantai kemudian aktifkan ikon pindah **(Move),** tarik ke atas dengan panduan sumbu Z **(On Blue Axis),** setinggi level dinding dan kolom

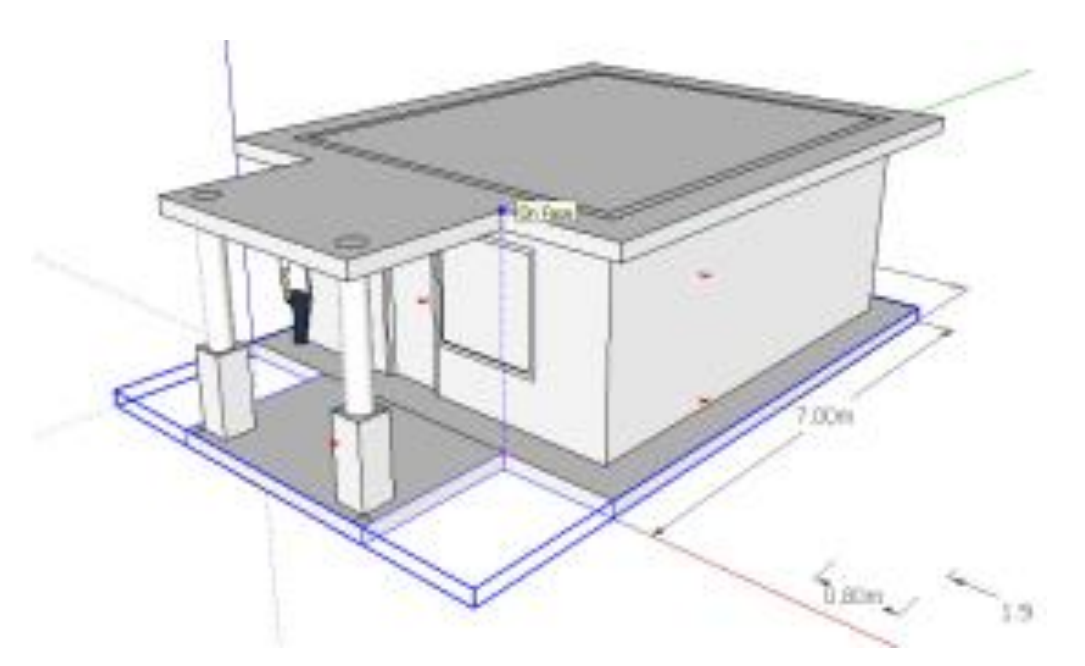

3. Aktifkan editing pada group dengan klik dua kali pada copy-an lantai tadi. Lakukan perintah **Offset** untuk membuat penebalan sejauh 0.7 ke arah luar.

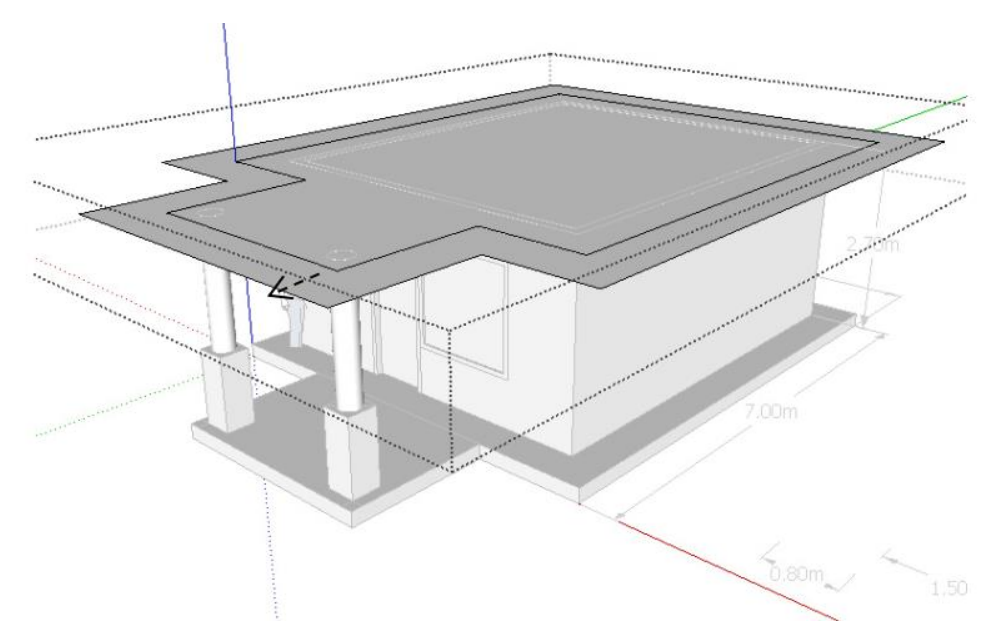

4. Buat penebalan dengan perintah **Puss/Pull**. Ketebalan 0.2 meter/20 cm, sama seperti lantai.

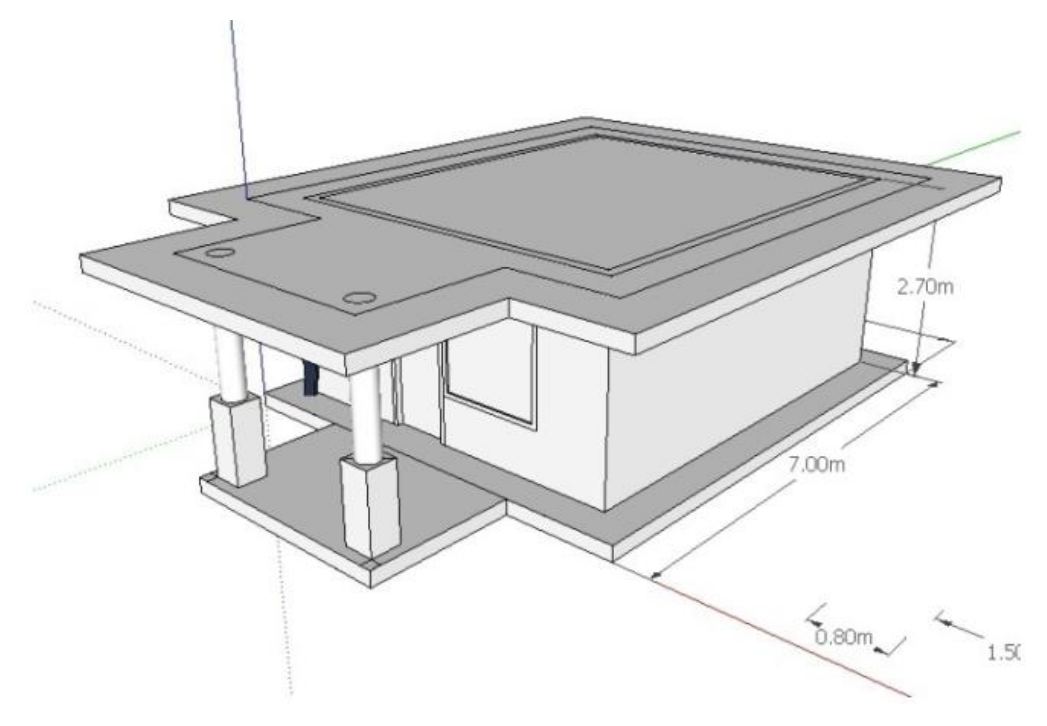

5. Kemudian buatlah peninggian pada bagian atap perisai sebagai dudukan/pedestal. Pakailah acuan garis dinding terluar. Beri penebalan 0.6 meter.

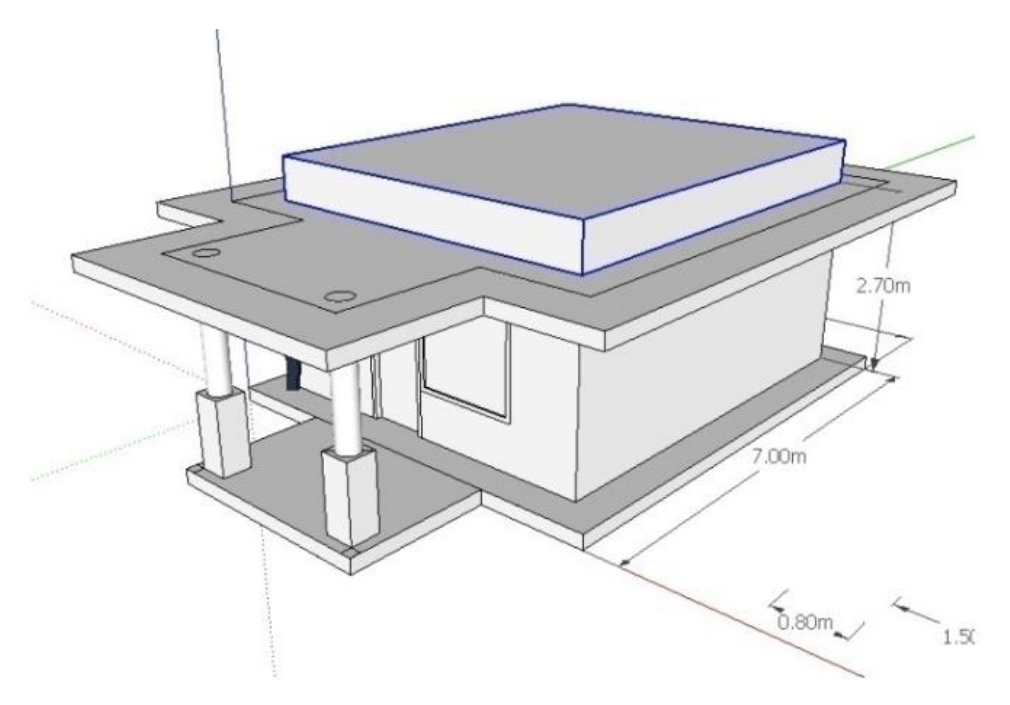

6. Buatlah bentuk persegi dengan cara klik ikon persegi **(Rectangle)** di atas pedestal tersebut, dan lakukan perintah Penebalan **(Offset)** sejauh 0.5 m dengan acuan titik akhir pada Group **(Endpoint in Group).**

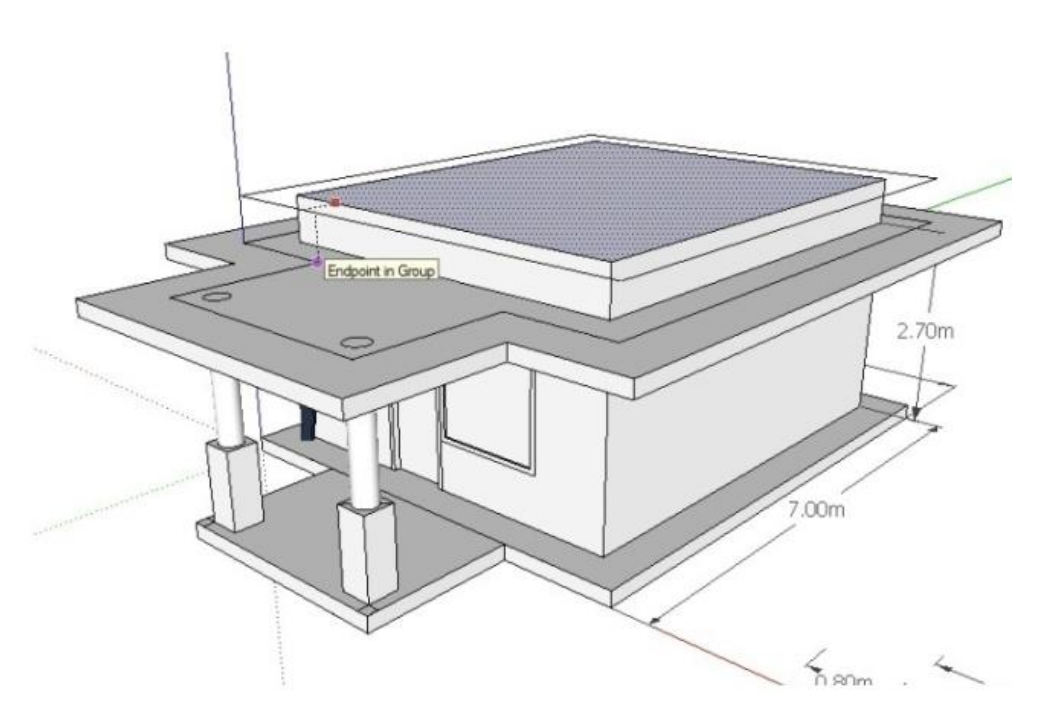

7. Setelah jadi, buang garis yang tidak dibutuhkan dengan cara klik ikon seleksi **+ CTRL** untuk seleksi kesemua garis sekaligus.

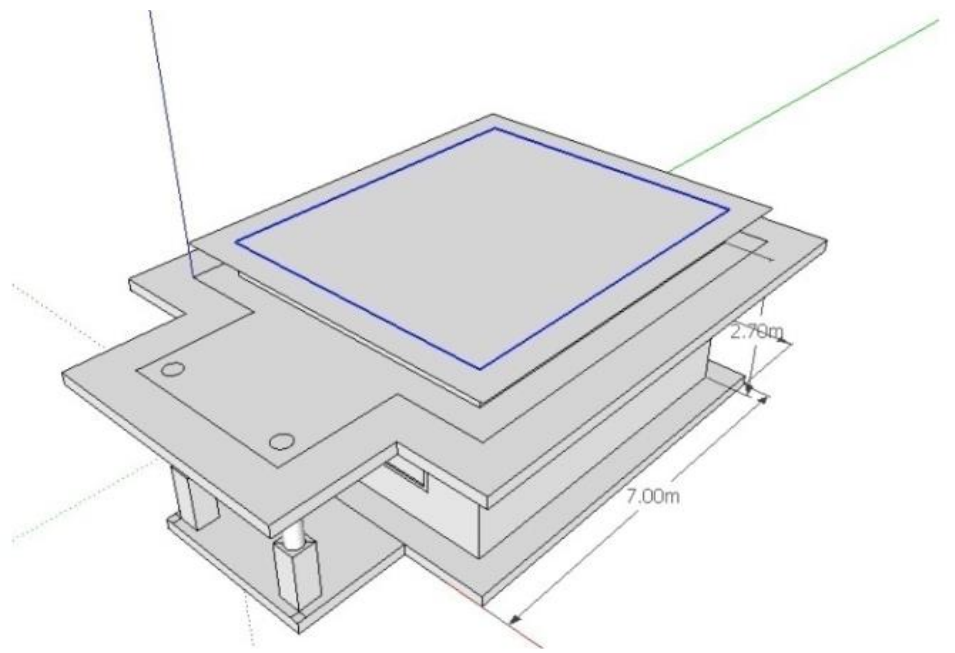

8. untuk membuat atap perisai, klik garis atap sisi kanan yang sejajar sumbu Y (seperti pada gambar) kemudian lakukan rotasi dengan sudut 45°.

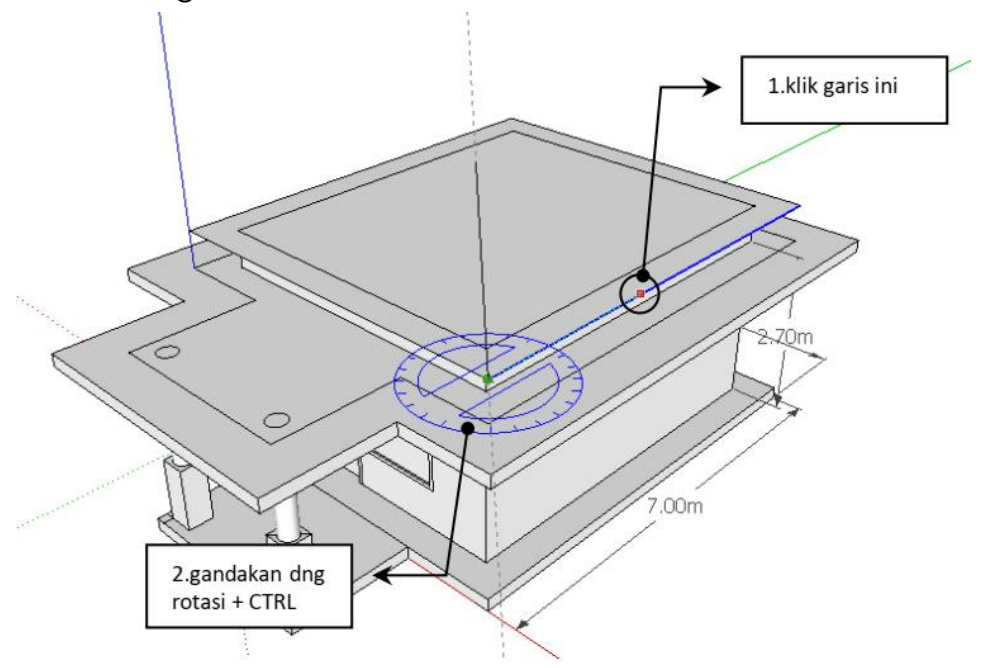

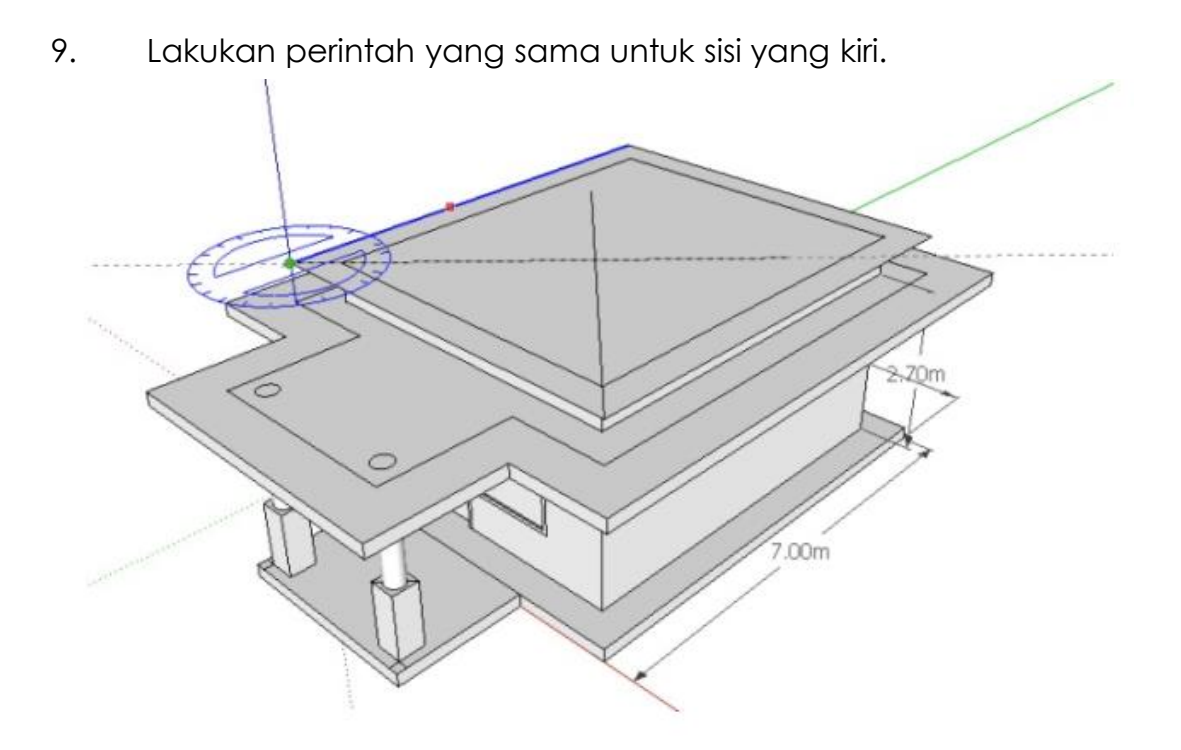

10. Hapus kedua perpotongan garis yang tidak dibutuhkan

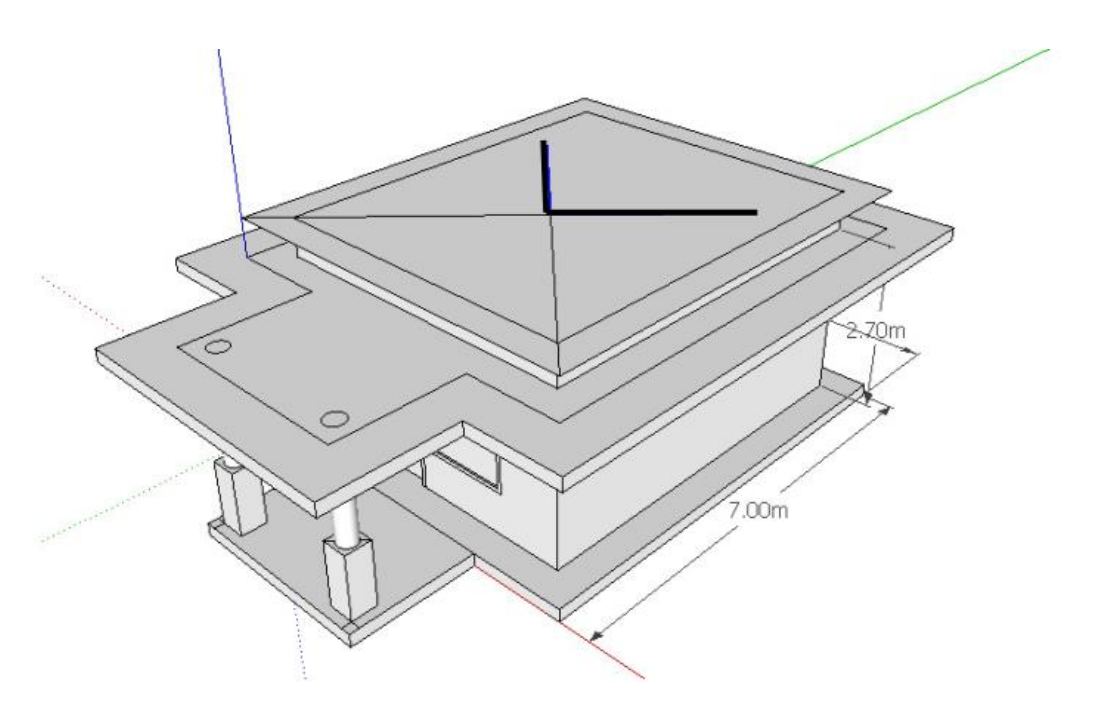

11. Copy kedua garis jurai dengan acuan titik pojok

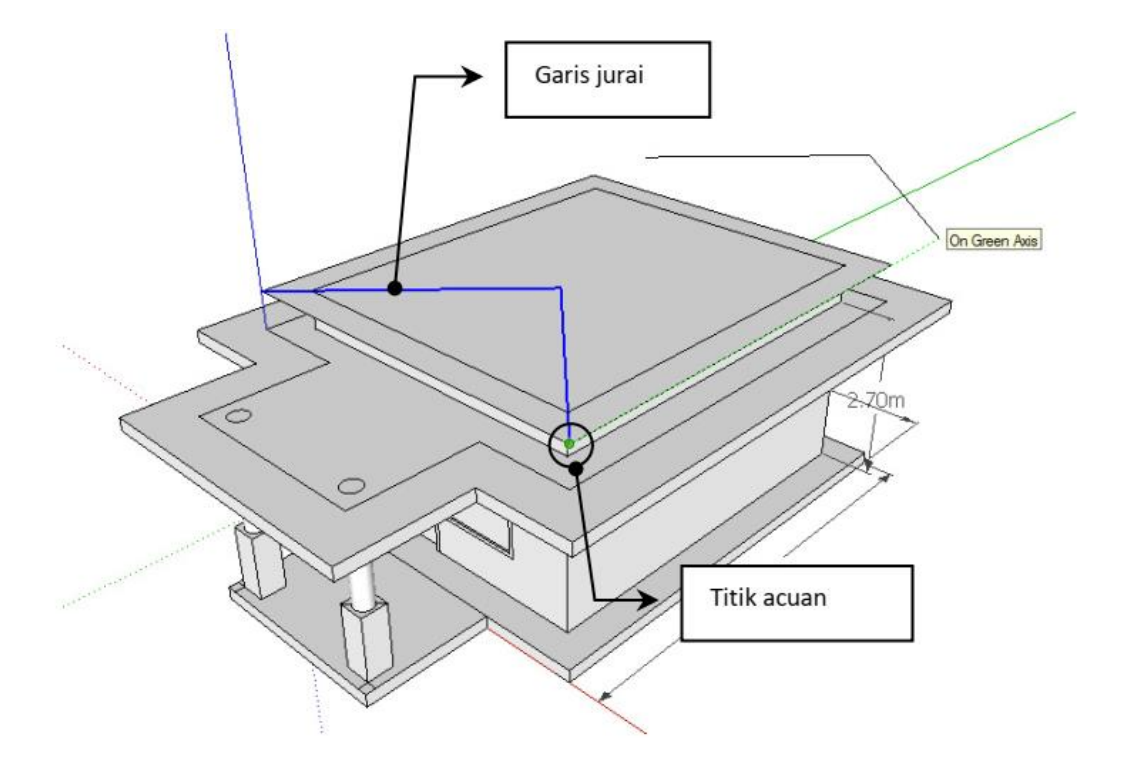

12. Setelah di-copy, seleksi kedua garis jurai yang baru dan klik kanan mouse, pilih **Flip Along (**Dibalik Searah Sumbu) / **Green Direction** (searah sumbu Y/garis hijau).

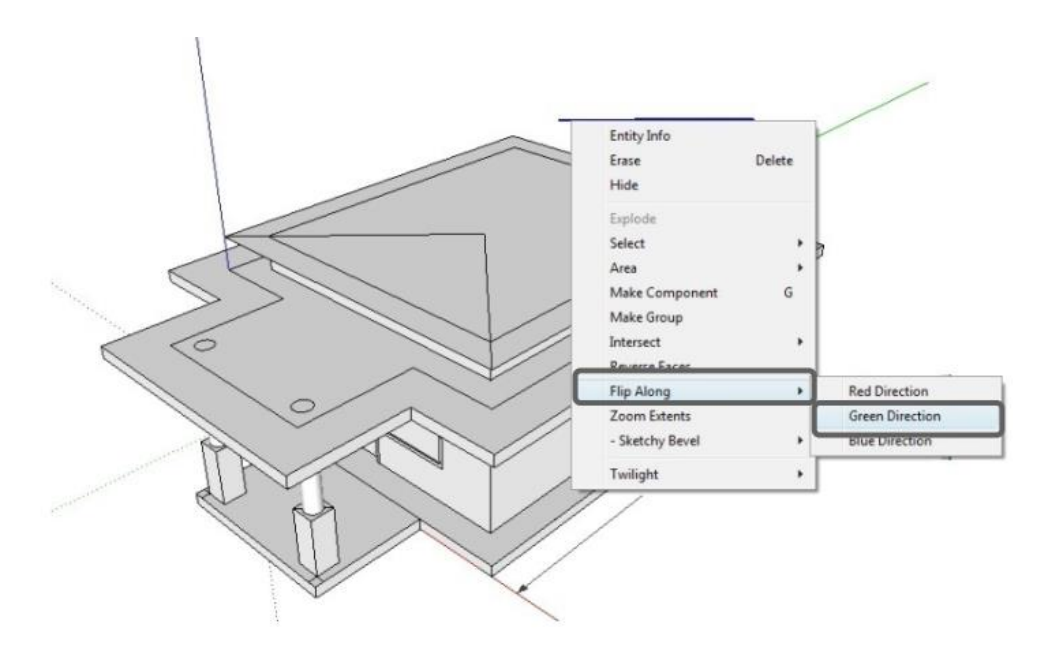

13. Hasilnya kedua garis terbalik searah sumbu Y, kemudian pidahkan **(Move)** kedua garis tersebut dengan acuan titik pojok.

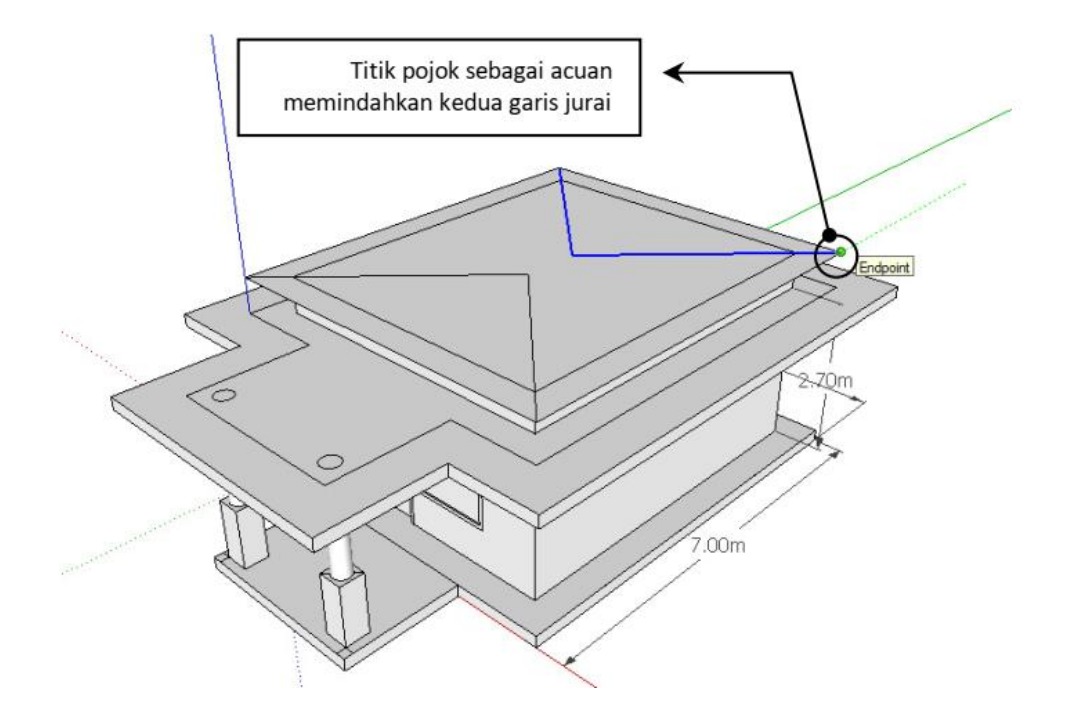

14. Hubungkan ujung keempat garis jurai dengan membuat garis nok. Garis nok ini akan menjadi acuan untuk menjadikan tampak atas atap perisai menjadi bentuk 3 dimensi atap perisai.

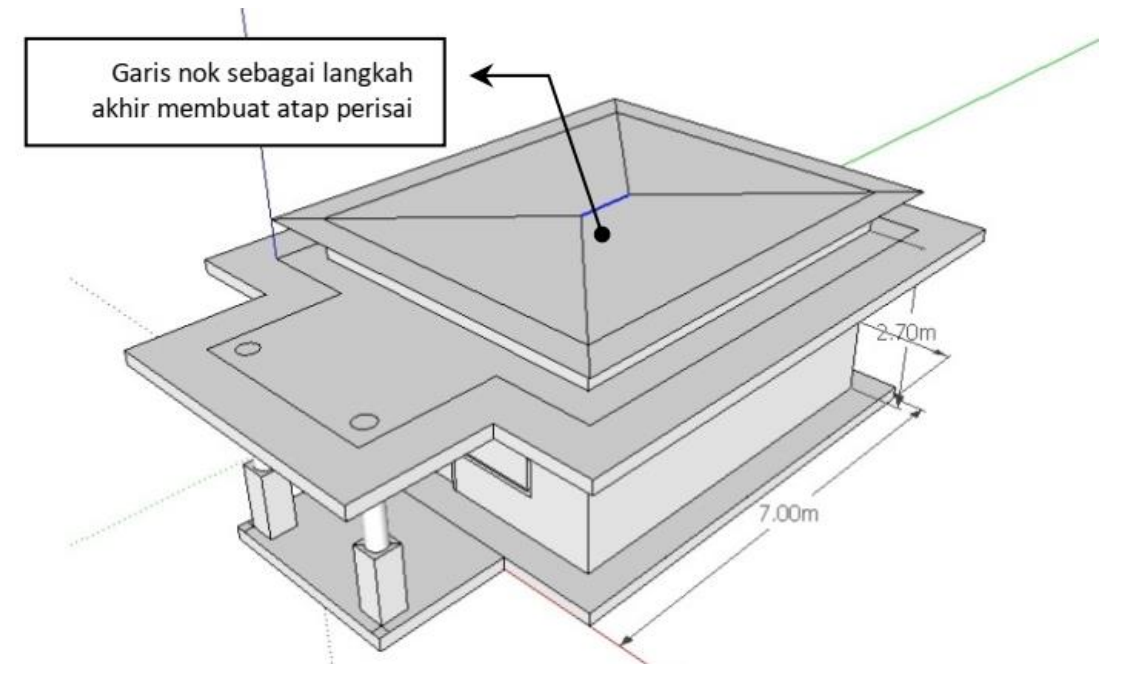

15. Setelah denah atap/tampak atas atap perisai jadi, maka untuk memberikan bentuk 3d sangatlah mudah. Seleksi garis nok, kemudian pindahkan **(Move)** ke atas, sejajar sumbu Z, maka keempat sisi atap akan ikut terangkat. Hal ini dikarenakan efek **"Sticky"**

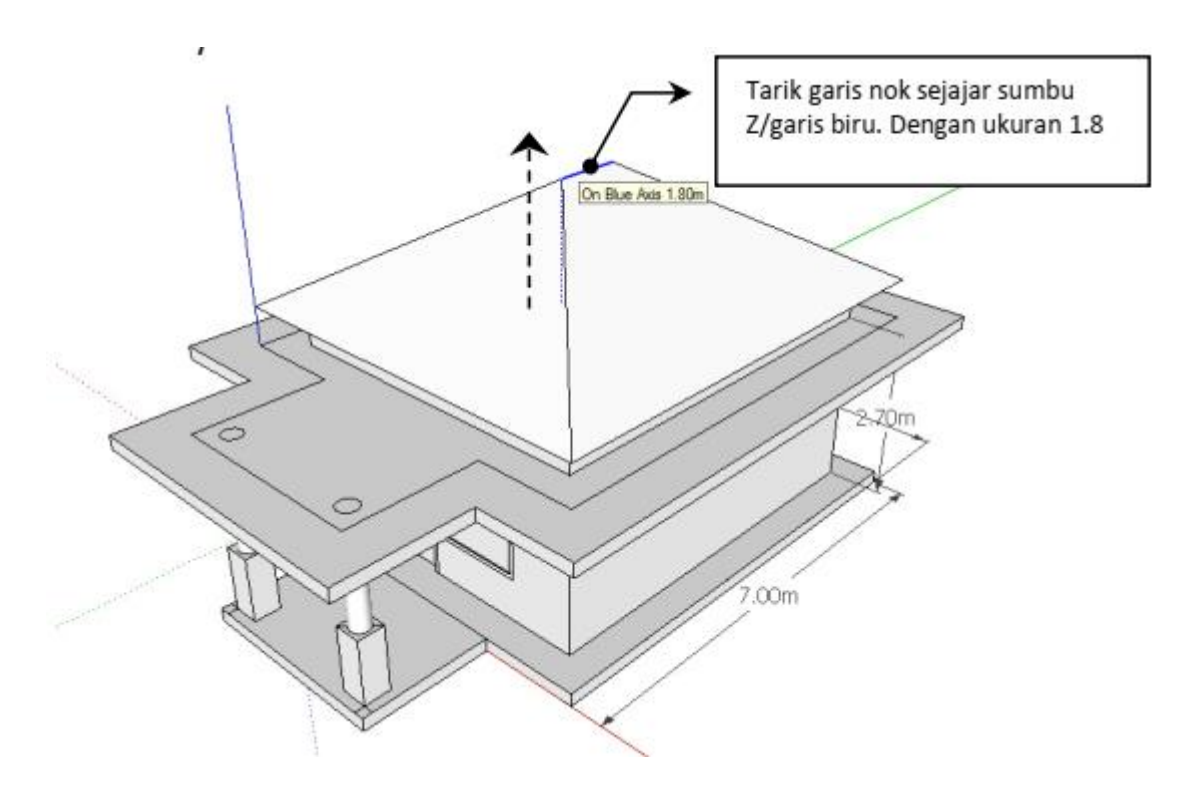

16. Setelah atap selesai dibuat, lanjutkan dengan menggunakan ikon navigasi dan View untuk mengeksplorasi bangunan yang telah anda buat. Jika diperhatikan dengan baik, bagian bawah atap perisai masih berlubang.

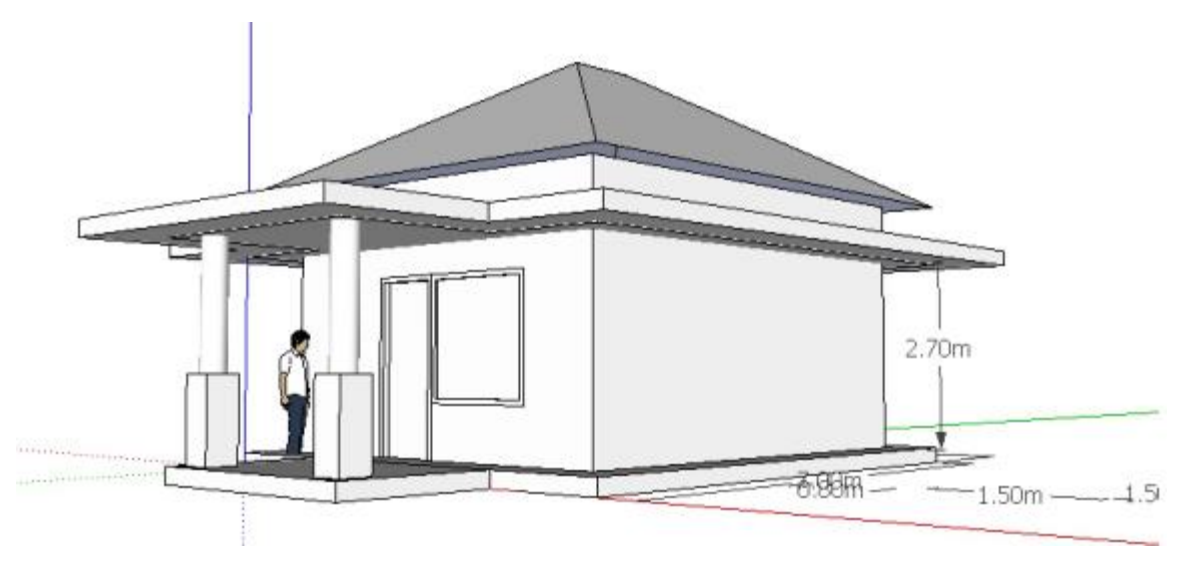

17. Klik dua kali dengan perintah seleksi **(SelecT)** untuk mengedit Group atap perisai

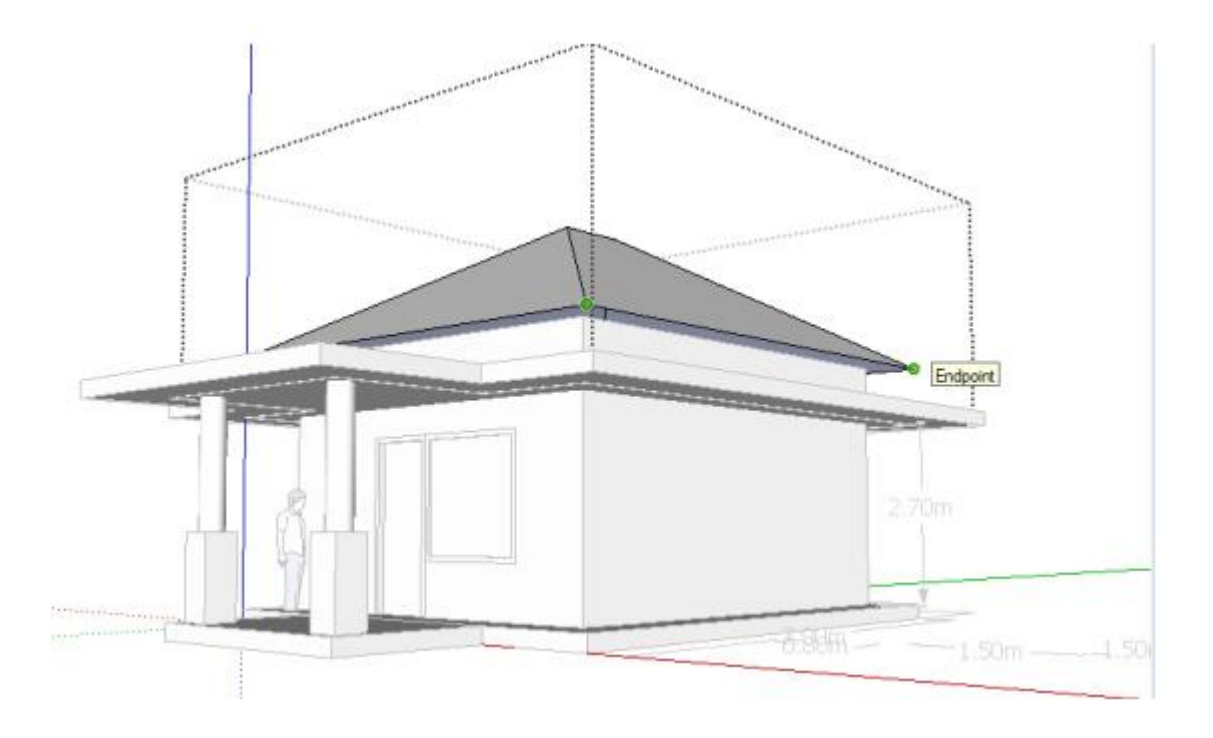

18. Klik ikon garis (Line) dan buat satu garis tepat di tepi bawah atap perisai, maka bidang akan langsung tertutup. Jangan lupa bagian atap untuk dijadikan Group.

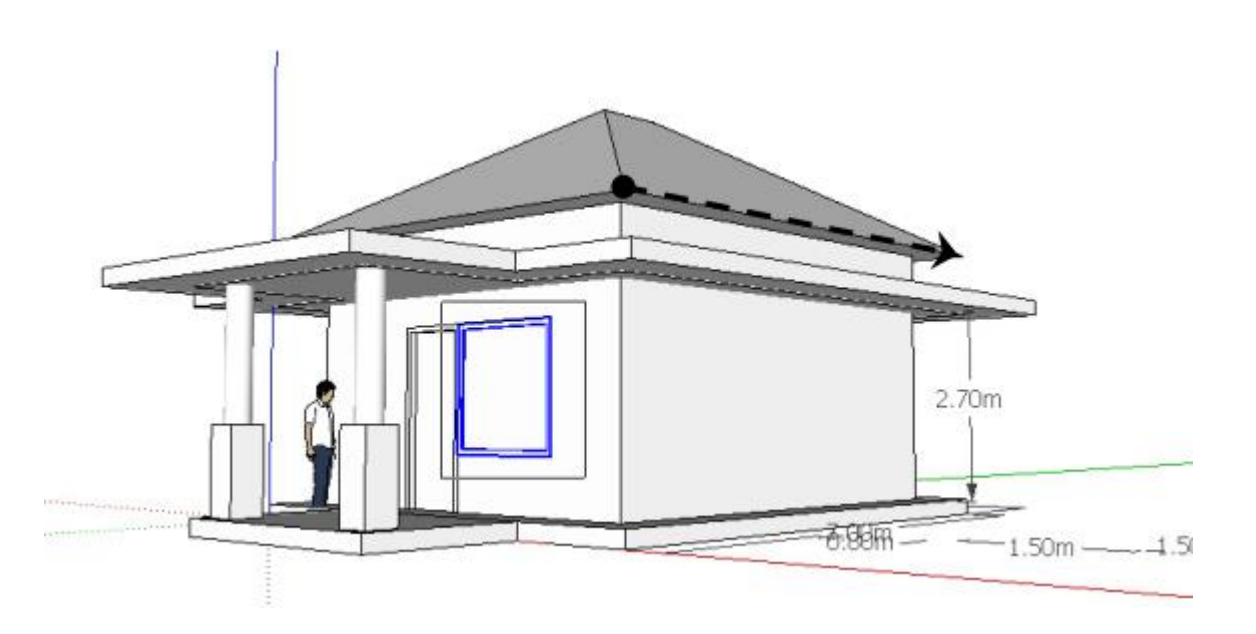

19. Setelah anda berhasil membuat bangunan, anda dapat menambahkan atau memperbaiki sehingga nampak lebih bagus.

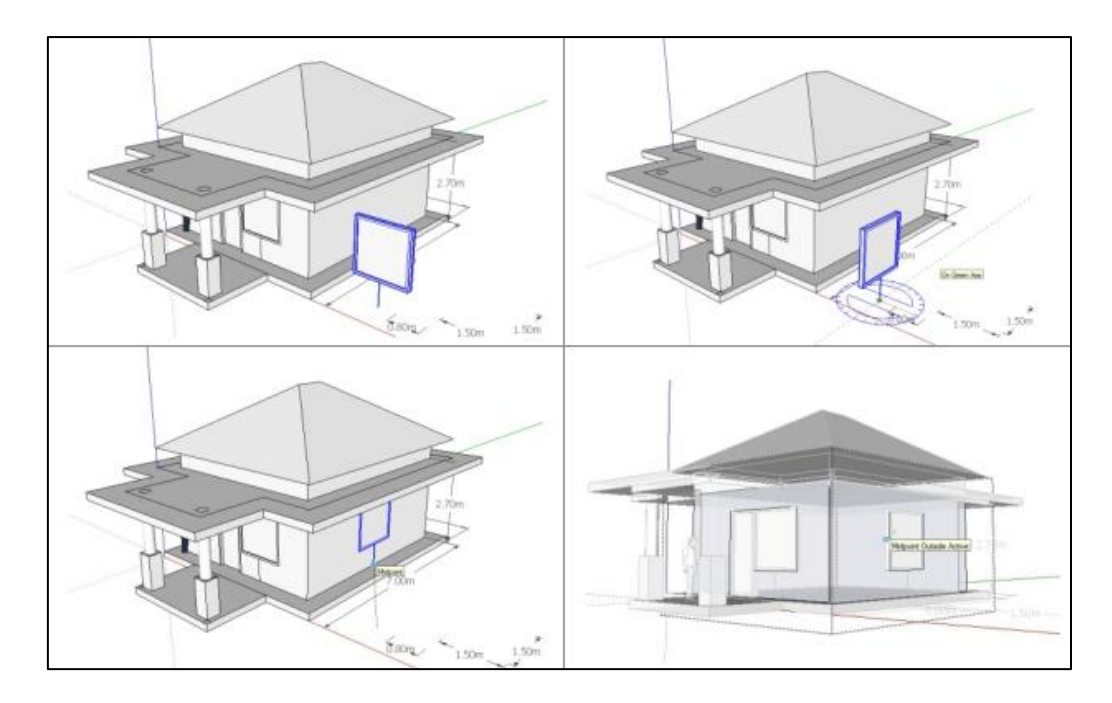

20. Jika kita ingin menambahkan sesuatu di bidang yang tidak terlihat oleh kita, maka anda dapat mengaktifkan **mode X-Ray** untuk melihat tembus pandang sehingga garis di belakang obyek dapat terlihat oleh kita.

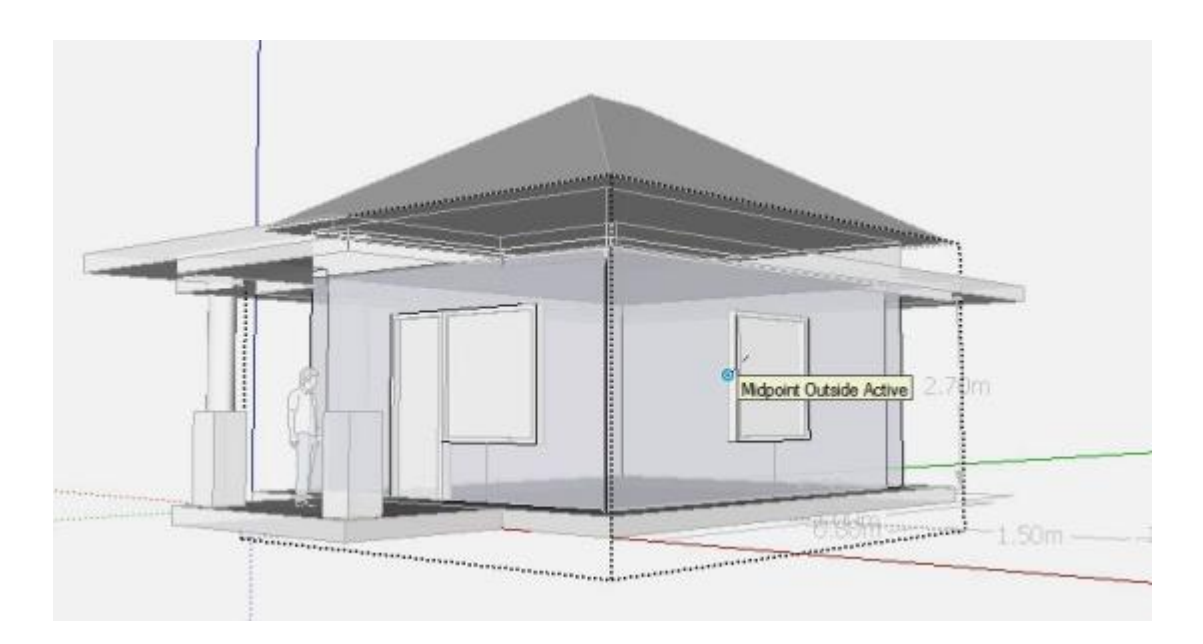

**Latihan 5 Mengubah Tampilan Menjadi Sketsa**

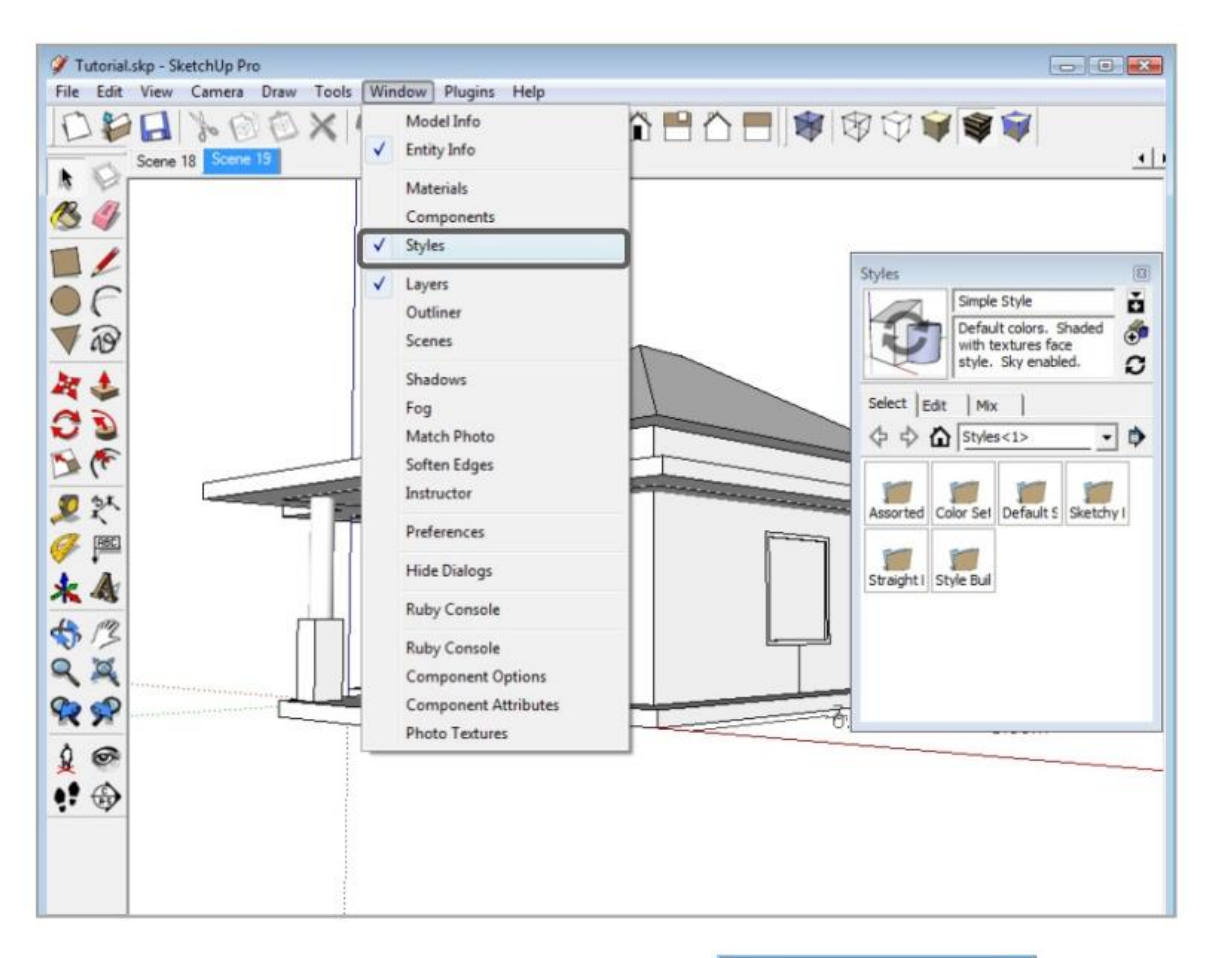

Salah satu keunggulan SketchUp adalahdapat memberikan tampilan seperti sketsa, yang selanjutnya mulai di terapkan juga oleh program 3d yang lain.

1. Pertama aktifkan **Stacking Windows-Styles** dengan cara klik taskbar Window, pilih Styles.

**Catatan**: Stacking windows ini dapat diperkecil tampilannya saat tidak dibutuhkan untuk memperluas bidang kerja dengan cara klik dua kali pada nama window yang dimaksud.

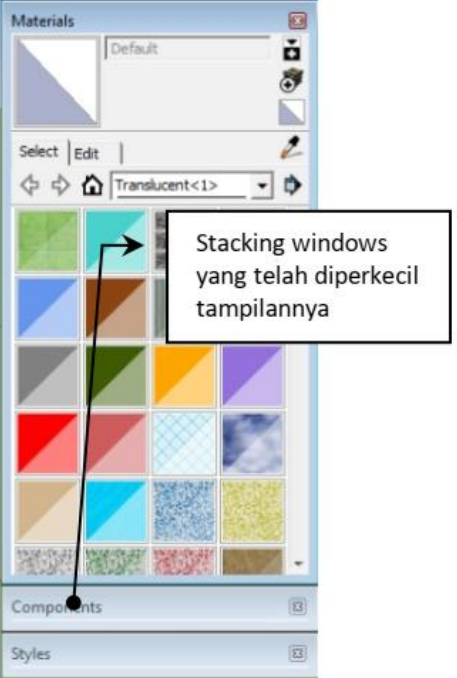

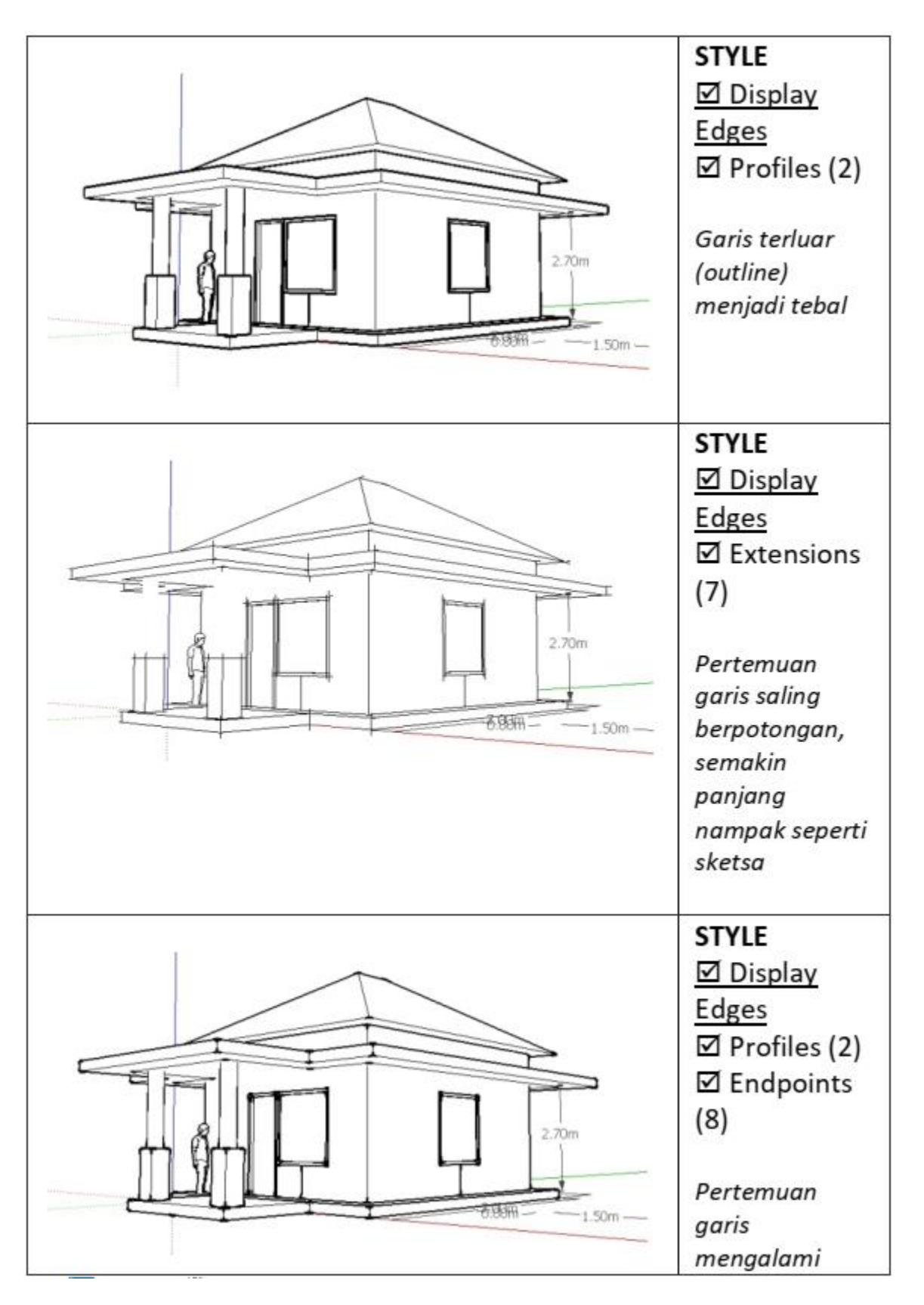

#### **Beragam Pilihan Tampilan Garis pada Stacking Windows – Styles.**

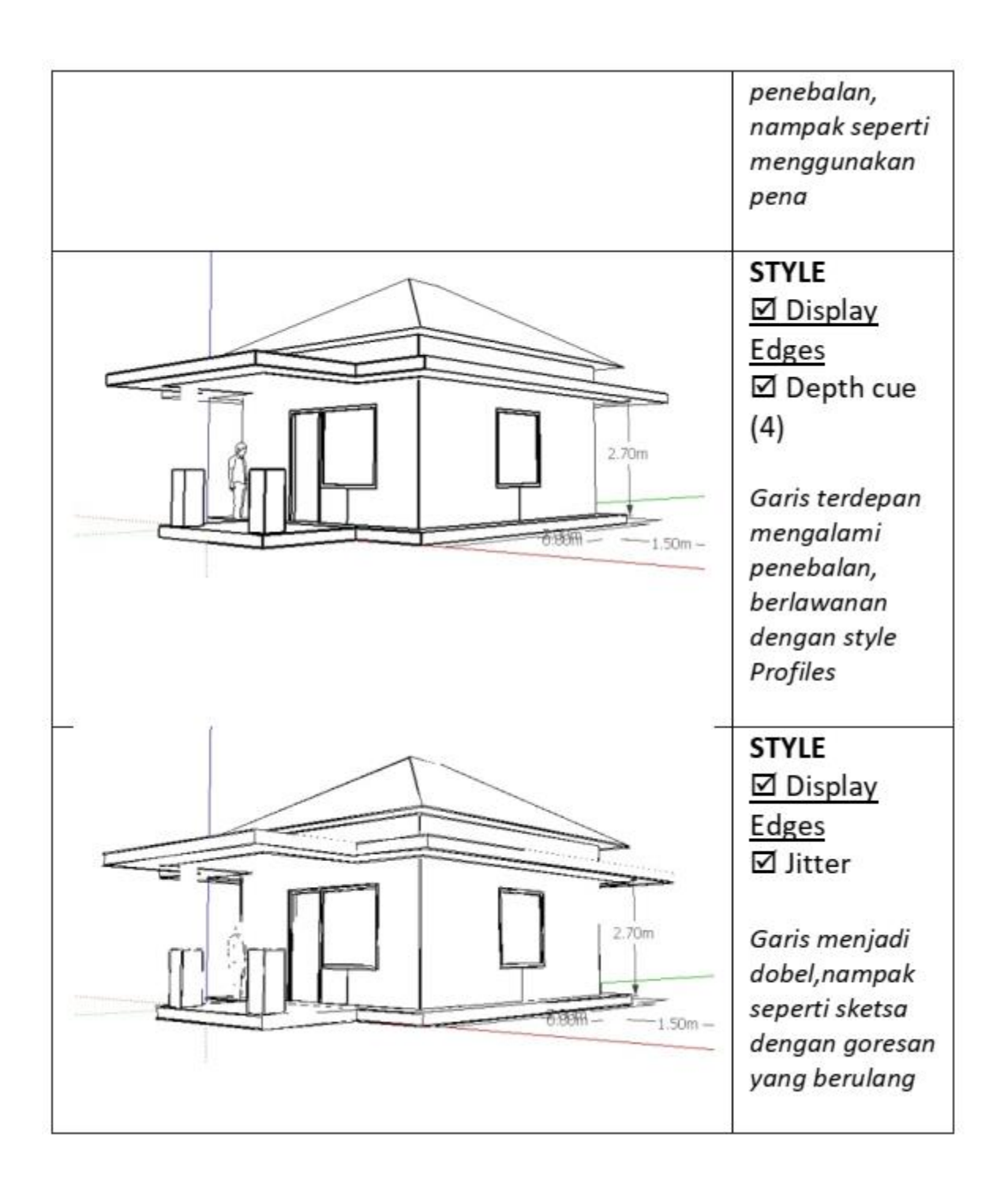

#### **Latihan 6 Memberi Material dan Bayangan**

#### **Material**

Untuk memberikan pilihan material yang banyak, SketchUp telah menyediakan paket tambahan **(Bonus Pack)** yang berisi pilihanpilihan material,

**Asphalt and Concrete Materials** o **(Aspal dan Beton)** ň Default **Blinds (Tirai)** Ī **Brick and Cladding (Bata dan Alumunium)** Select Edit **Carpet and Textiles (Karpet dan Kain)** ও ⊰ Materials D Ð **Colors (Warna, tanpa** Asphalt and Concrete **Blinds nama) Brick and Cladding** Carpet and Textiles **Colors–Named (Warna,** Colors **dengan Nama)** Colors-Named Fencing **Fencing (Pagar)** Groundcover Markers **Groundcover (Rumput** Metal **Dan Tanah)** Roofing Sketchy **Markers (Marker)** Stone Tile **Metal (Logam)** Translucent Vegetation **Roofing (Atap)** Water Wood **Sketchy (Sketsa) Stone (Batu)** Open or create a collection... Add collection to favorites... **Tile (Lantai)**

Remove collection from favorites... Small Thumbnails Medium Thumbnails  $\checkmark$  Large Thumbnails Extra Large Thumbnails **List View** Refresh Get More...

**Translucent (Transparan)**

**Vegetation (Tanaman)**

**Water (Air)**

**Wood (Kayu)**

Untuk akses terhadap pilihan material ini, klik ikon Cat **(Paint Bucket)** sehingga muncul window seperti diatas. Window **Materials** ini juga bisa dimunculkan lewat **Taskbar-Window-Materials.**

Setelah klik ikon cat, anda pilih material dan langsung klik pada **Bidang** atau **Group** yang dimaksud. Jika **Group** diberi material maka material tersebut akan diaplikasikan ke seluruh bidang.

#### **Bayangan**

Pada SketchUp, bayangan teraplikasikan secara sederhana, tanpa proses **photometrics** atau **ray tracing** seperti pada program rendering **(3ds Max, AutoCAD, dll).** Sehingga tampilan obyek tidak mendekati seperti asli, namun sebatas memperjelas bentuk/volume.

Aplikasi bayangan sangatlah mudah, terlebih dulu aktifkan **toolbar Shadows**

#### **Toolbar - Shadows**

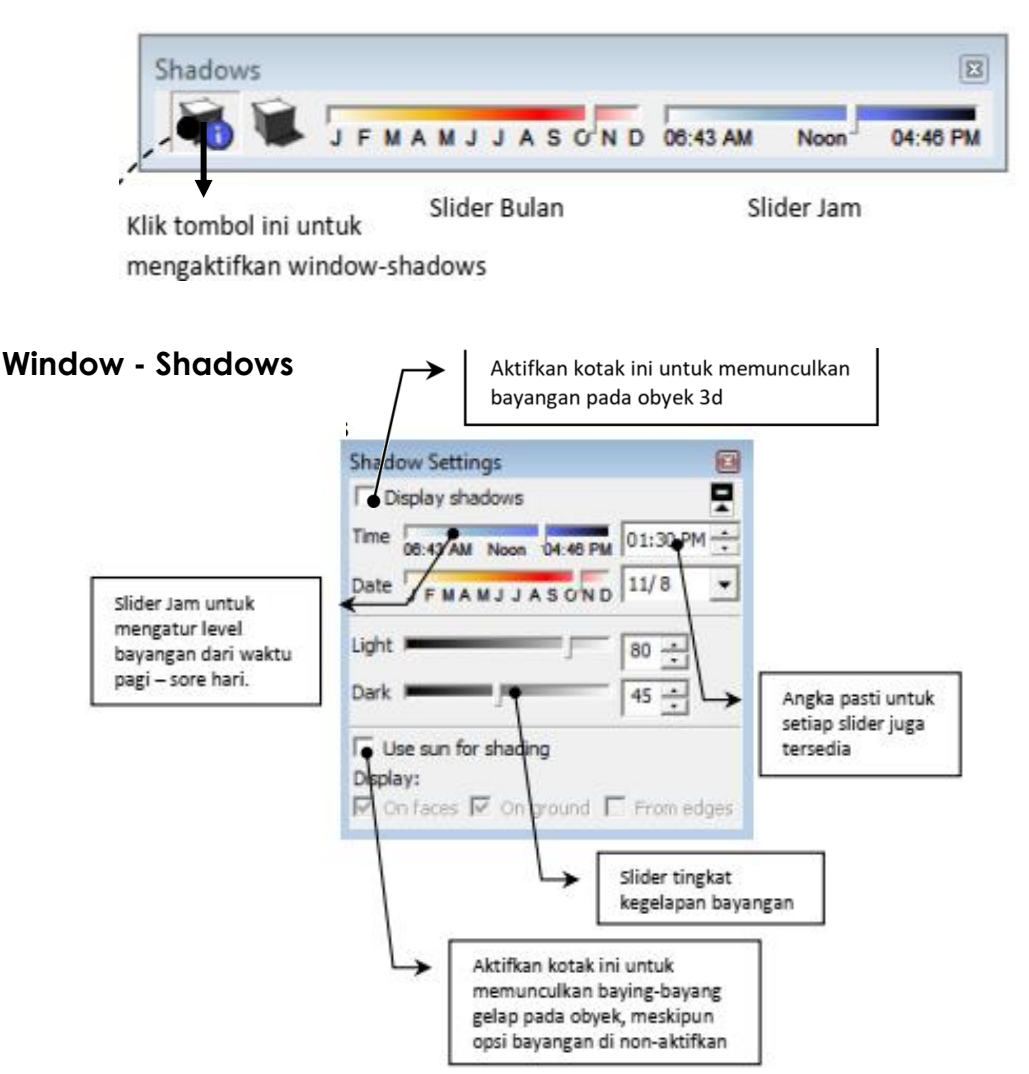

#### **Latihan 7 Pengenalan Perspektif, Pandangan dan Tampilan** *(Perspective, Views dan Face Style)*

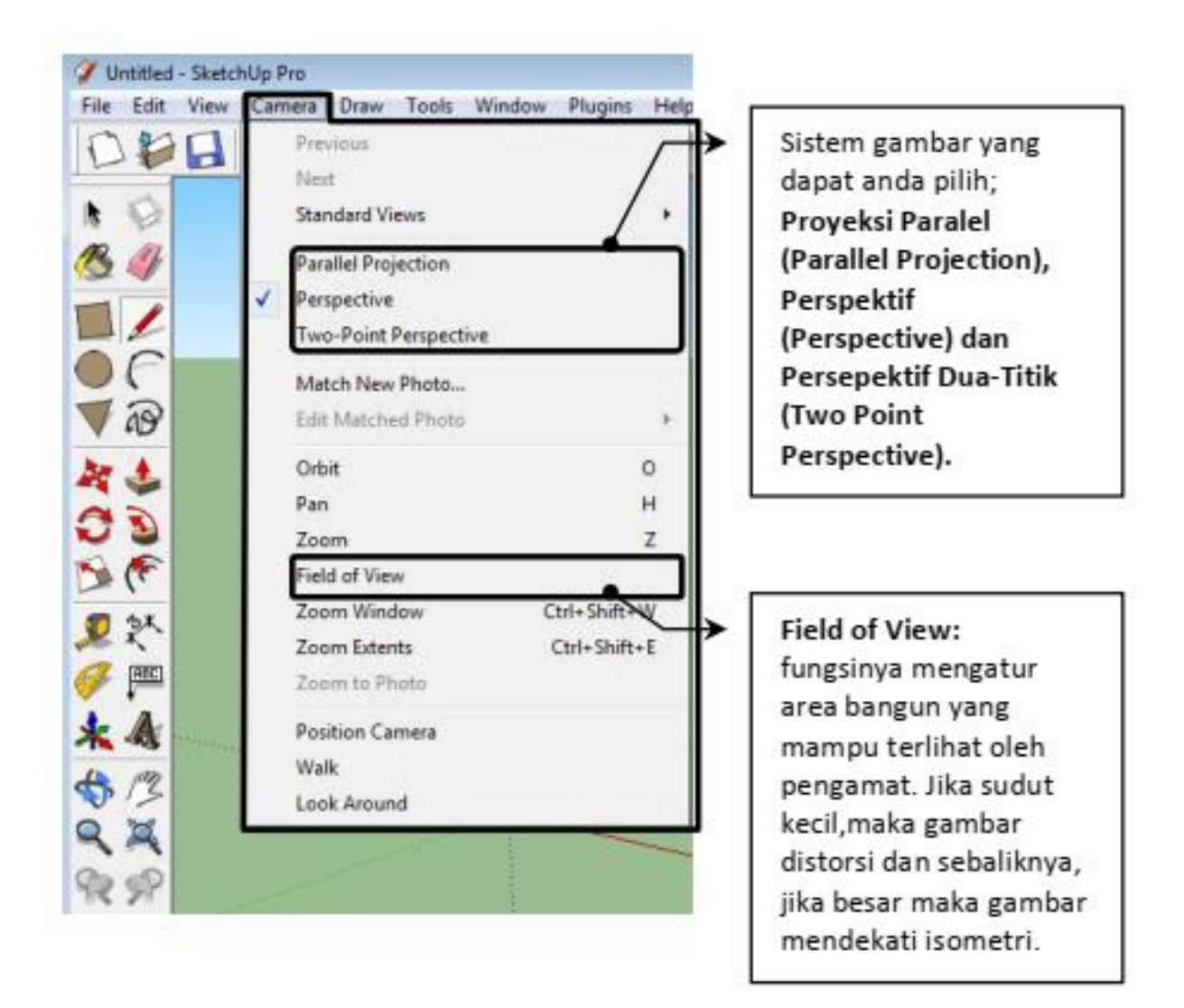

#### **Contoh Tampilan Field of View dalam Beberapa Besaran Sudut**

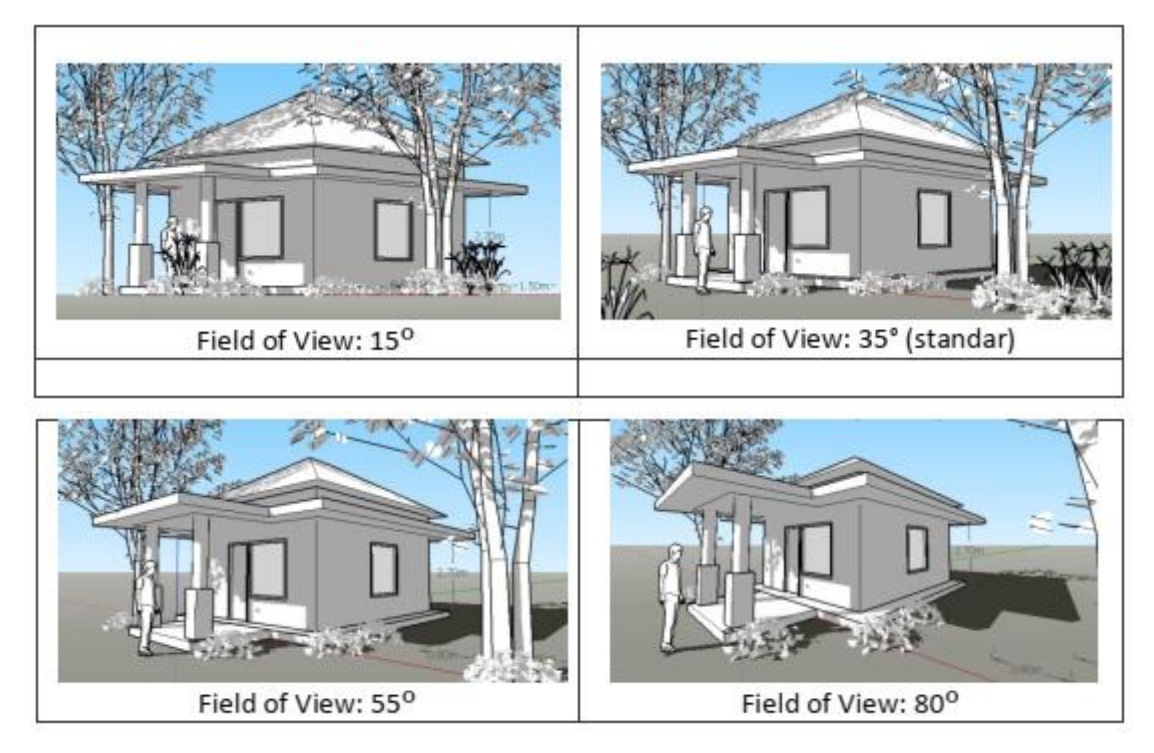

#### **Contoh penerapan ikon Posisi Pengamat (Position Camera)**

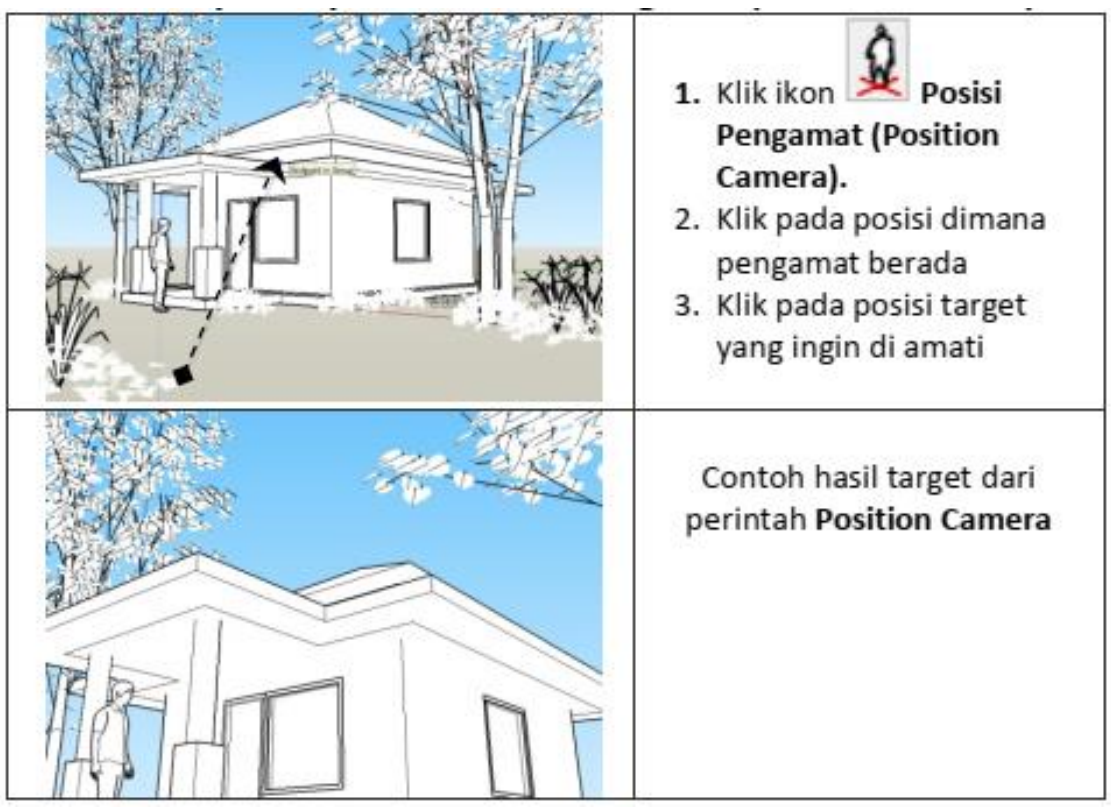

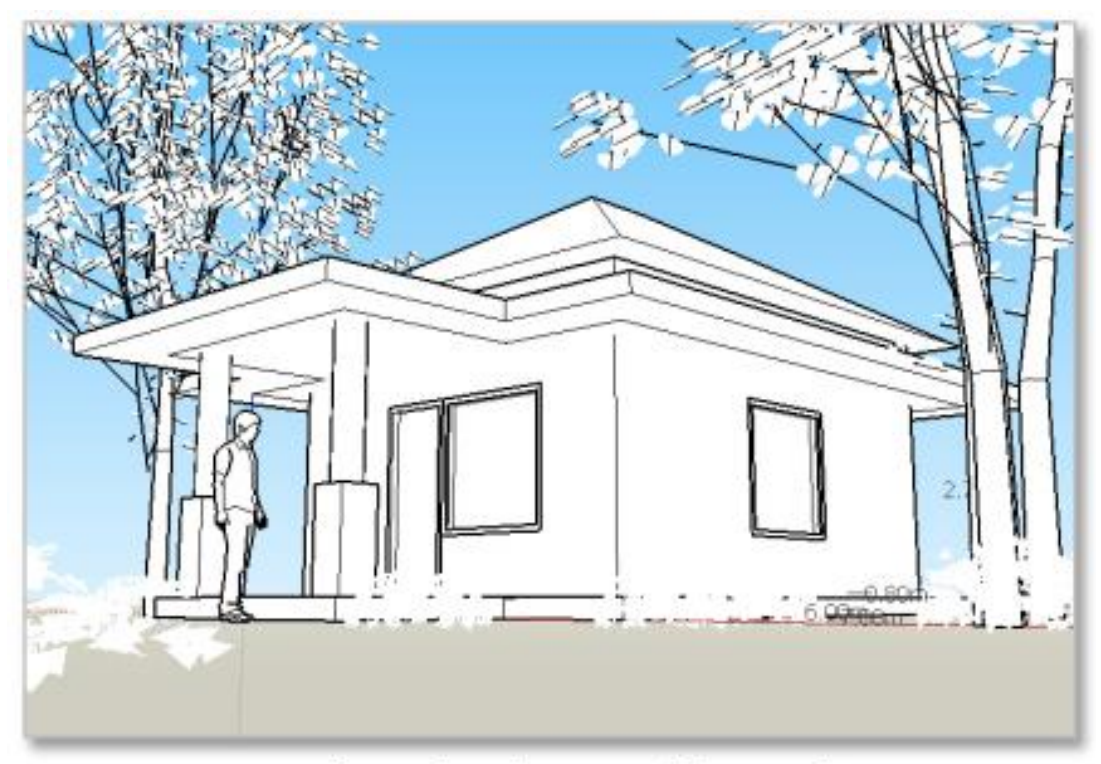

contoh gambar dengan pilihan pada taskbar - Camera/Perspective

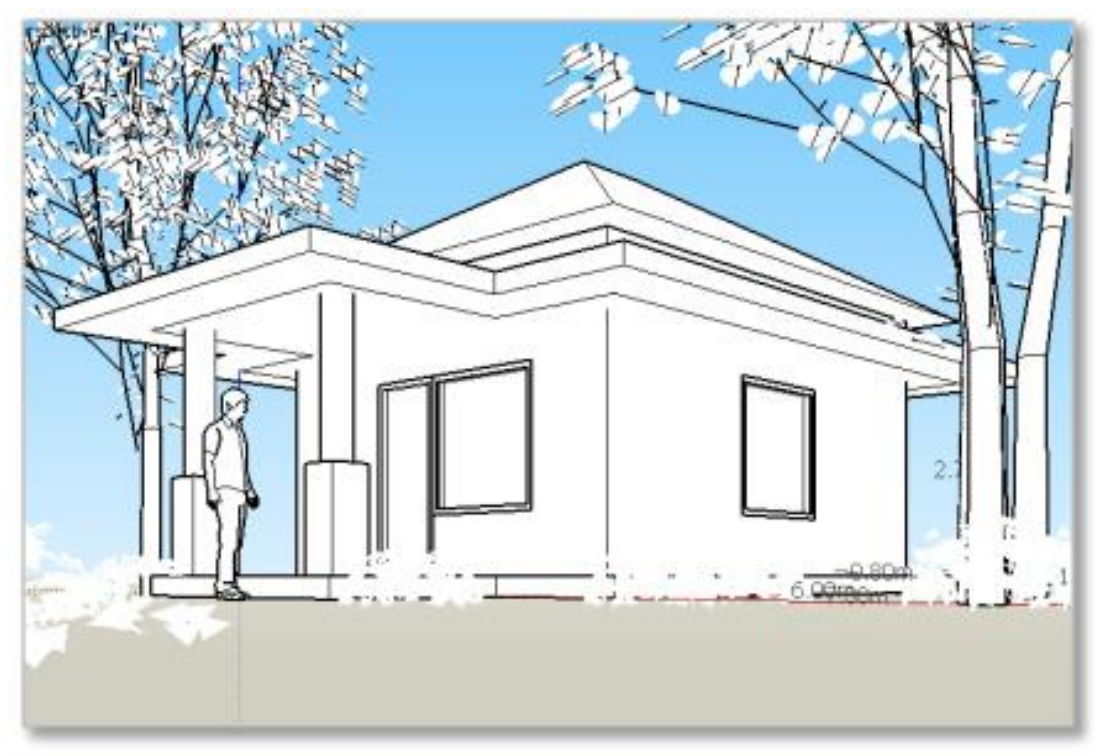

contoh gambar dengan pilihan pada taskbar - Camera/ Two Point Perspective

#### **Sumber Pustaka**

- 1. **Bailey, Mike** (2010); *Using Google SketchUp*, Oregon State University
- 2. **Roskes, Bonnie** (2006); *the SketchUp Book version 5*, @Last **SOFTWARE**
- 3. **Yoders, Jeffrey** (2010); Architectural Visualization rendering the Future, Building Design+Construction (http://www.bdcnetwork.com)
- 4. Google SketchUp 7 Quick Reference Card
- 5. https://www.academia.edu/11697889/Buku Modul Pelatihan Sketchup Basic